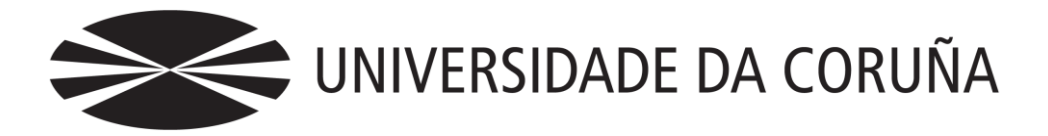

Facultad de Economía y Empresa

# Trabajo de fin de grado

Implantación de un Sistema de Información Contable en una PYME. Automatización de Tareas.

Autora: Patricia Alvite Rey

Tutores:

América Álvarez Domínguez Fernando J. Aguiar Maragoto Mariluz Gómez Rodríguez Paulino Martínez Fernández

# **Grado en Ciencias Empresariales** Año 2016

Trabajo de Fin de Grado presentado en la Facultad de Economía y Empresa de la Universidade de la Coruña para la obtención del Grado en Ciencias Empresariales.

# Resumen

La finalidad que se persigue en este trabajo es implantar una parte del Sistema de Información Contable en una empresa mediante la recogida de datos que al procesarse se transformarán en información que, posteriormente, se almacenará para dar a conocer a los usuarios. Dicho sistema lo desarrollamos en una empresa-caso, que se trata de una PYME, la cual comercializa productos gallegos por medio de tiendas propias, franquiciadas y terceros (marca blanca) en diferentes zonas de España. El propósito es automatizar, en la medida de lo posible, los hechos contables que resultan más frecuentes y rutinarios en la actividad de nuestra empresa, como pueden ser las ventas de cada tienda, los envíos desde el almacén o desde el proveedor a las mismas. Además, realizaremos la contabilización de las nóminas por empleado y por tienda teniendo en cuenta las cuotas sindicales.

La herramienta de trabajo que usaremos a lo largo de este proyecto es la hoja de cálculo Excel, dentro de la cual utilizaremos el complemento "Desarrollador" para grabar las macros de usuario y, además, emplearemos el material aportado por los tutores. También utilizaremos la aplicación ContaSol para importar los asientos contables.

*Palabras clave*: sistema de información, automatizar, contabilidad, tabla de entrada, filtro, tabla expandida, macro, asiento contable, ContaSol.

# **Summary**

The final objective we aim to achieve with this project is to implement a part of the Accounting Information System within a company though the collection of data, which once processed will be transformed into information which will subsequently be stored and made available to the users.

We will develop said system within a company, an SME "Small and Medium Enterprises" that commercialize Galician products in their own shops, through franchises and third parties (own-brand labels) in different areas throughout Spain.

The intention is to automate the most frequent and routine accounting data in our company´s activity, such as the sales produced in each shop, deliveries from the warehouse, as well as those from suppliers to the warehouse. We will also undertake the accounting for staff salaries and for each shop bearing in mind union dues.

The work tool we will use throughout the project will be an Excel spreadsheet within which we will also use a "Developer" accessory to record user macros and we will also put to use the material provided by the tutors.

In addition we will also use the ContaSol application to import the accounting entries.

*Key words*: information system, automate, accounting, input table, filter, expanded table, macro, accounting entry, ContaSol.

# Índice

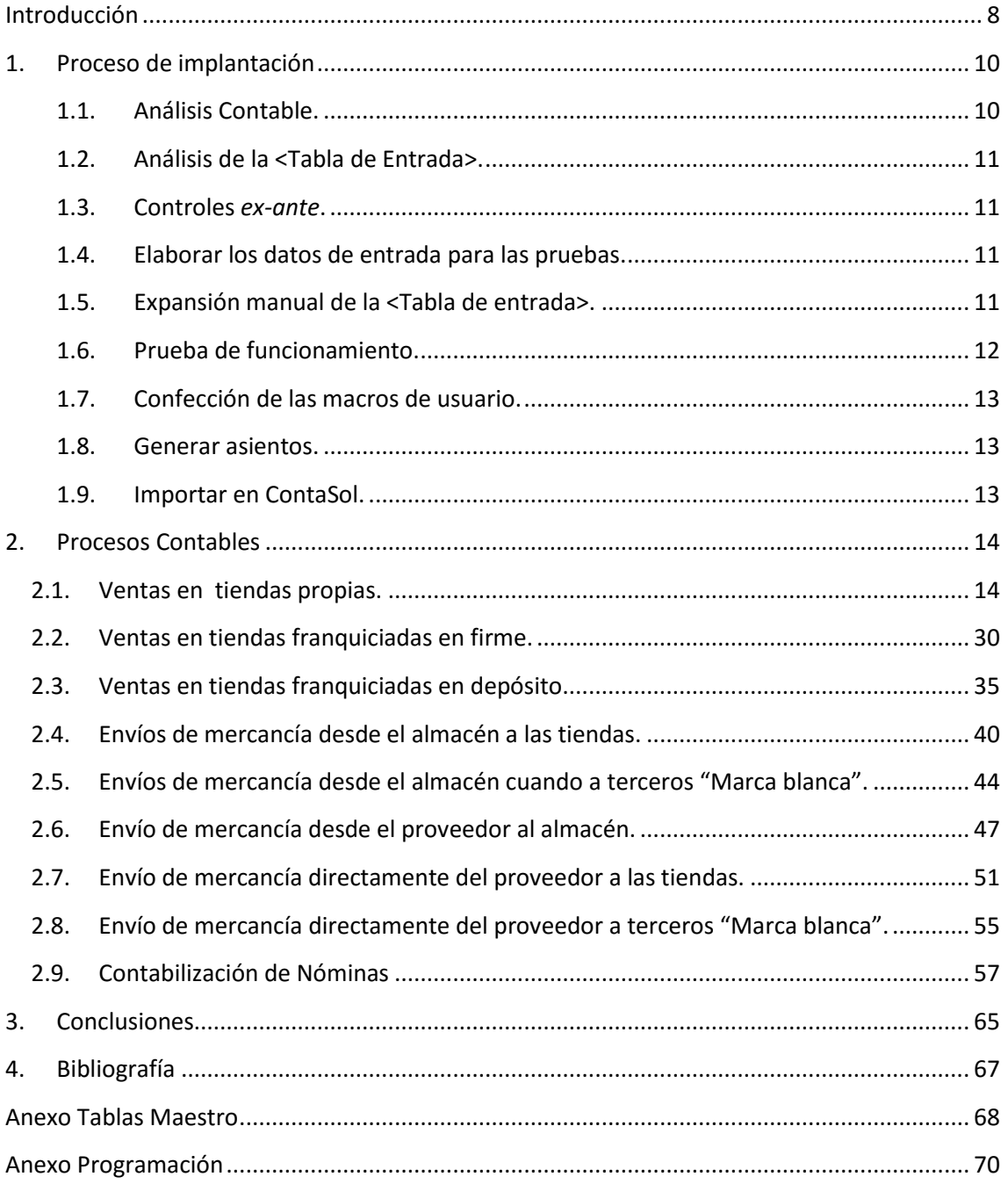

# Índice de ilustraciones<sup>1</sup>

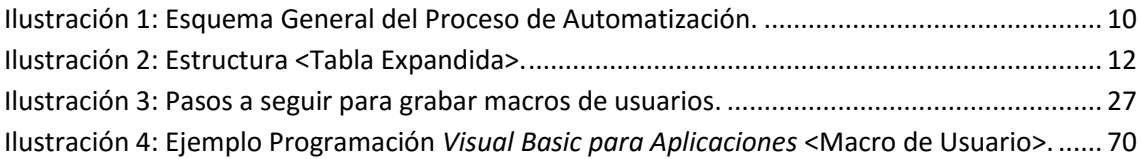

# Índice de tablas<sup>2</sup>

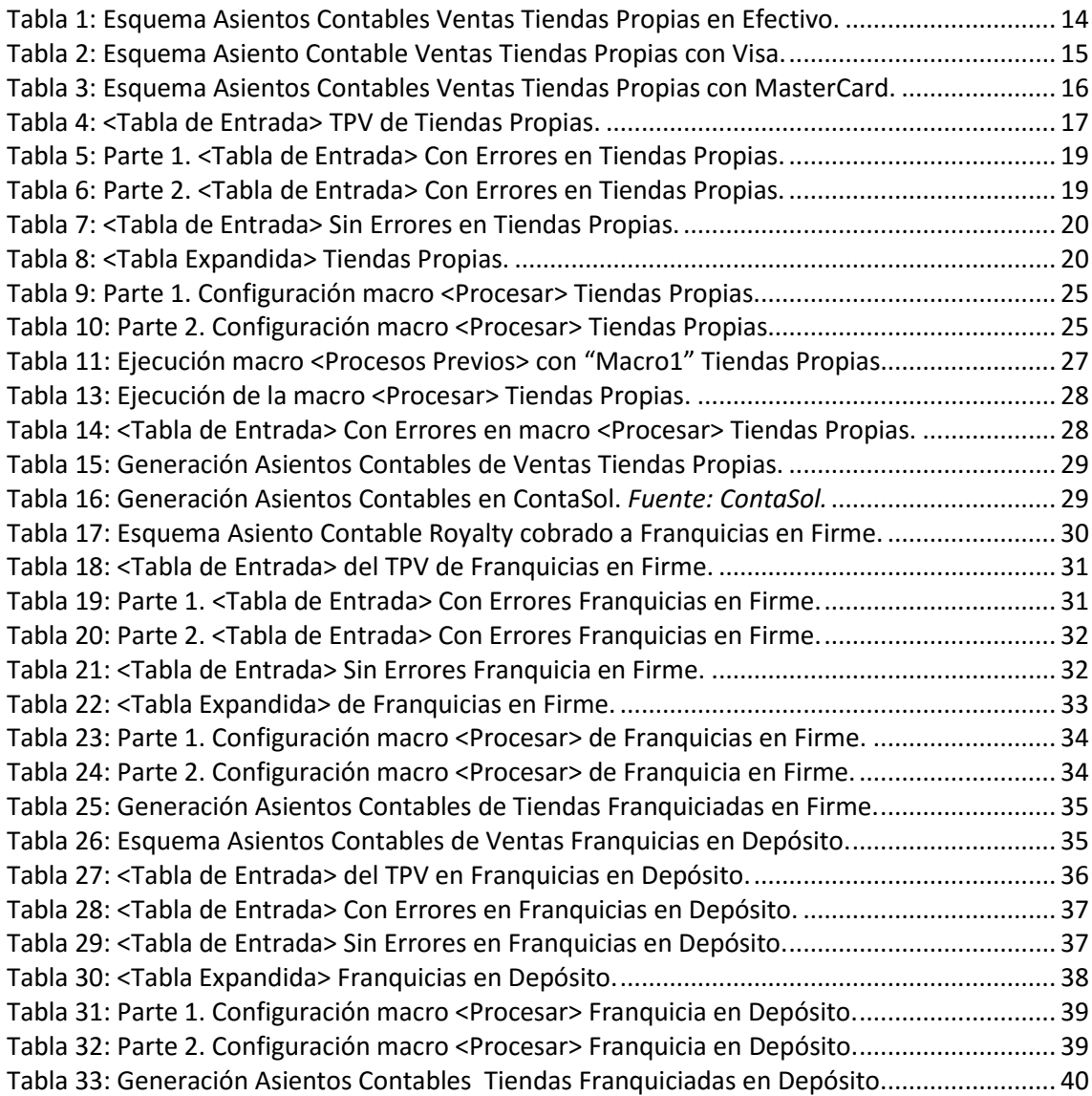

 1 Ilustraciones: Elaboración Propia

<sup>2</sup> Tablas: Elaboración Propia.

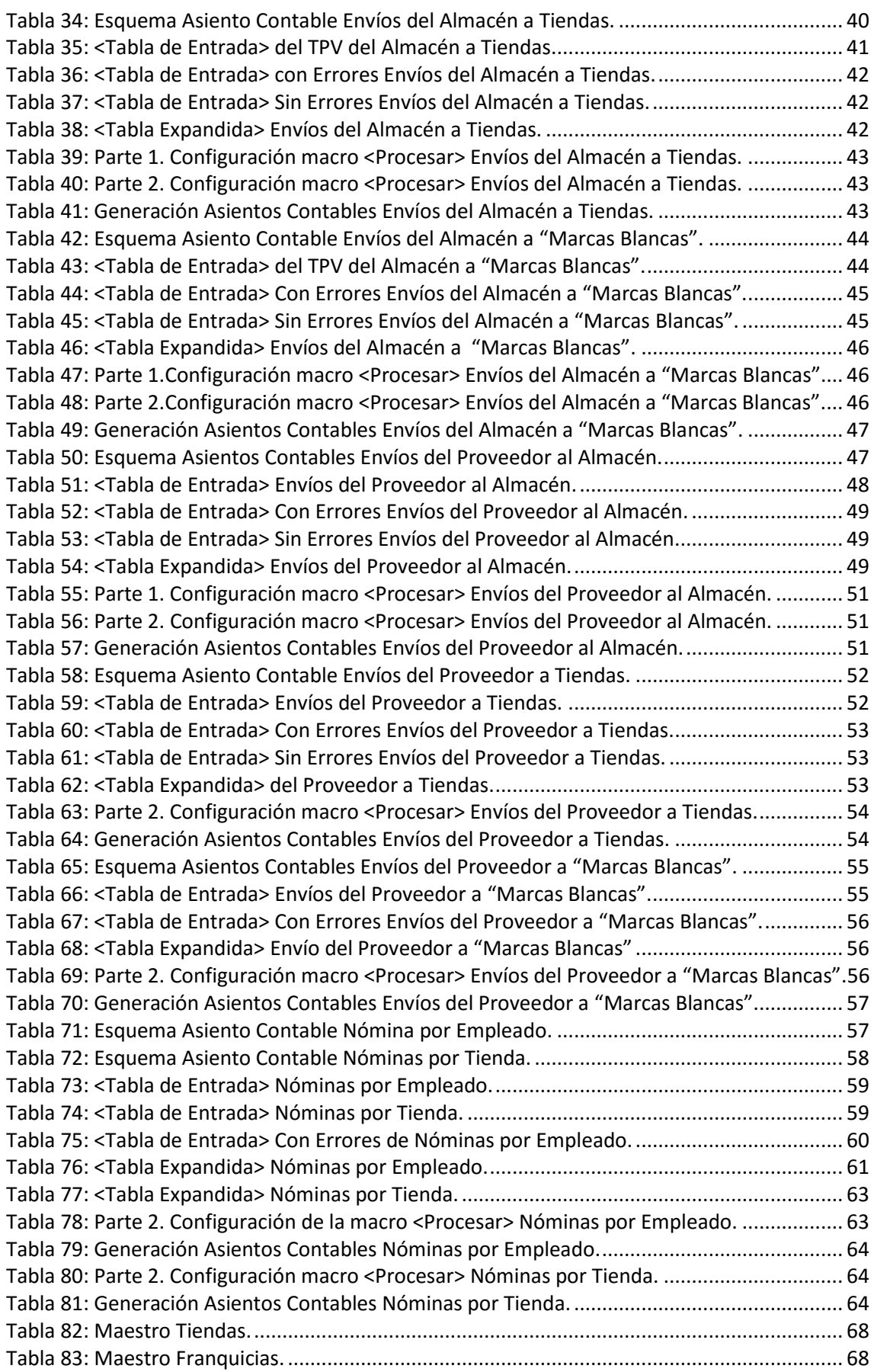

#### Implantación de un Sistema de Información Contable en una PYME. Automatización de Tareas

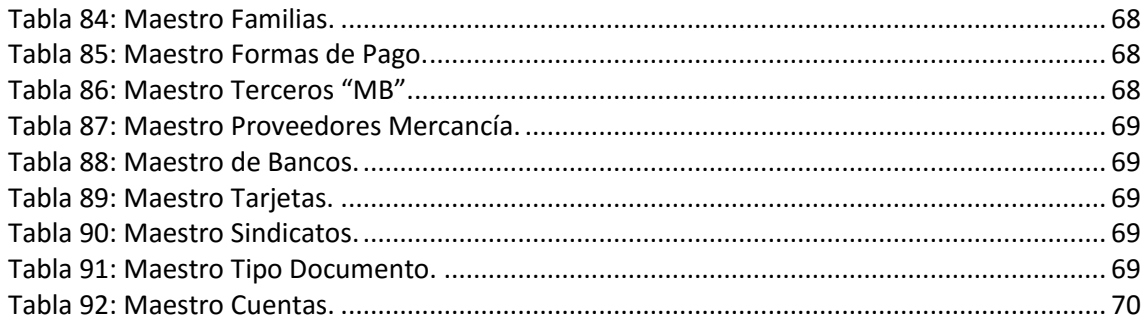

# Introducción

<span id="page-7-0"></span>El propósito primordial en esta línea de trabajos -propuesta por los tutores- es la implantación de una parte del Sistema de Información Contable en una empresa combinando, para ello, las asignaturas de Contabilidad, Aplicaciones Informáticas y Sistemas de Información para la Gestión Financiera de la Empresa, entre otras.

La implementación de un sistema de información contable en las organizaciones ha permitido a las mismas un mayor control y planificación en el desempeño de su actividad. Por ello, en la actualidad, el acceso a la información es un recurso estratégico muy importante para la unidad económica de la empresa.

Desde el punto de vista de la contabilidad, el desarrollo de la tecnología de la información implicó un cambio significativo en la labor de los expertos contables, ya que hasta hace unos años la contabilidad se encargaba de registrar, procesar y entregar la información de la empresa. En cambio, con la aparición de los sistemas contables automatizados, los contables se centran en la última fase del proceso -la elaboración y generación de la información- que no por ello es menos importante sino la que más valor añadido aporta al sistema.

Mediante el desarrollo y funcionamiento del Sistema de Información Contable (en adelante, SICo) automatizaremos contablemente las tareas de una empresa. Es decir, resolveremos operaciones contables sencillas y que son repetitivas, en un 99% aproximadamente, a lo largo del año. Por ello, debemos planear aquellos movimientos o hechos contables que podamos automatizar de manera rápida y segura, para así conseguir un mayor ahorro de tiempo en el trabajo, incurrir en los menores costes posibles y, a la vez, obtener una mayor fiabilidad y seguridad en la información financiera.

Por consiguiente, nos centraremos en la operativa diaria de la empresa y evitaremos cuestiones complejas. Para ello, emplearemos las habilidades y destrezas adquiridas en el Grado y, a la vez, contaremos con la gran ayuda que nos aporta el tutorando para desarrollar nuevas aptitudes. Algunas de las competencias que fortaleceremos con este trabajo son, entre otras: identificar y operar el software adecuado, diseñar e implementar sistemas de información (CT20); así como, comprender y utilizar sistemas contables y financieros (CT10).

Para alimentar el SICo podemos disponer de fuentes internas –procedentes de la propia organización, como las ventas en las tiendas propias-, o bien fuentes

externas -que surgen del entorno de la empresa, como las ventas en tiendas franquiciadas-. Los soportes que se establecen para ambas fuentes pueden ser en papel como las facturas usuales, o en digital no estructurado donde la información contenida en el documento no puede ser procesada automáticamente –ya que resultaría costoso- como pueden ser las facturas escaneadas; y, el tercer soporte sería en digital estructurado, es decir, la información se puede tratar automáticamente de manera fácil, como los archivos con formatos "csv" o "txt" que pueden ser leídos por las herramientas OAS *(Office Automation Systems).* 

En definitiva, tomando en consideración todas las premisas anteriores, el objetivo es establecer procesos de automatización en una pequeña y mediana empresa (PYME). Para la cual, manejaremos una empresa-caso "EC" que comercializa productos gallegos agrupados en dos categorías:

#### **1. Productos de alimentación:**

- Del mar: pescado y marisco.
- Del campo: queso, conservas y miel.
- **Bebidas: vinos y licores.**

#### **2. Productos de artesanía:**

- Encaje de Camariñas
- **Derivados del cuero**
- **Cerámica.**

Esta empresa-caso "EC", que tiene ubicada su sede en A Coruña, distribuirá sus productos a través de tiendas propias o franquiciadas –en depósito y en firme que explicaremos en apartados posteriores -, terceros no franquiciados, a través de la página *web* -directamente al destinatario o desde una tienda propia o franquiciada- o en máquinas expendedoras. Asimismo, cuenta con 12 tiendas propias y 13 tiendas franquiciadas distribuídas en Galicia, Madrid, Barcelona y Bilbao.

Partiendo de las explicaciones anteriores y pudiendo obtener una mayor información sobre estos aspectos en (Blog Mardito Parné- Fernando J. Aguiar), <sup>1</sup> hemos decidido elegir dentro del abanico de posibilidades con las que cuenta esta línea de trabajos, los siguientes aspectos:

I. Personalización del cuadro de cuentas, las cuales están formadas por 9 dígitos segregadas por diferentes categorías según el proceso y la cuenta –como por ejemplo, desglosaremos por tienda: caja, nóminas (agrupadas por tiendas), inmovilizado, etc.; por familia: desglosaremos las compras, etc. (ver [Anexo](#page-67-0)  [Tablas–](#page-67-0)Cuentas-).

II. Automatización de varios procesos contables.

Para tal implantación emplearemos las herramientas de OAS y el software de ContaSol. Ello, además de ser gratuito, nos permite la personalización de cuadro de cuentas para esta empresa-caso, parametrizar asientos contables repetitivos e importarlos desde Excel.

# 1. Proceso de implantación

<span id="page-9-0"></span>Como anteriormente hemos comentado, la contabilización de ciertos hechos contables que surgen con alta frencuencia en la empresa, lleva consigo un valor añadido que es la posibilidad de evitar errores en la información a tratar. Además, al mismo tiempo, contribuirá a una mejora de una característica cualitativa básica de la información contable que es la fiabilidad de información.

Para procesar los hechos contables de la empresa-caso trabajaremos con la hoja de cálculo Excel que resulta útil su empleo para el usuario final en una PYME.

En general, para la construcción de los procesos hemos seguido el siguiente esquema que, a continuación, expondremos cada paso:

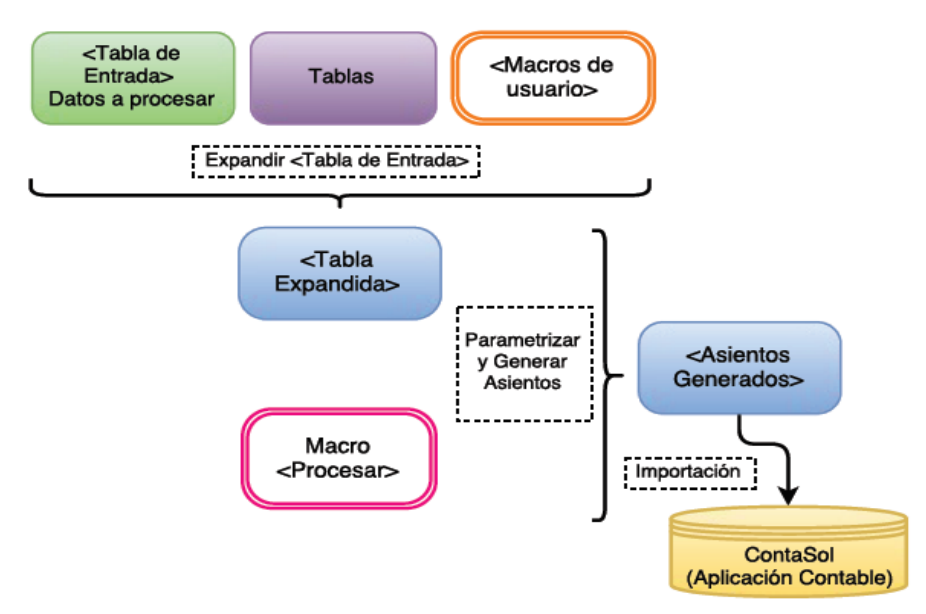

Ilustración 1: Esquema General del Proceso de Automatización.

#### <span id="page-9-1"></span>**1.1. Análisis Contable.**

Estudiaremos contablemente el asiento o asientos a que da lugar la operación, teniendo en cuenta que cada fila de la <Tabla de Entrada> es un hecho contable que da lugar a uno o varios asientos. Para ello, crearemos esquemas de estos movimientos en cada proceso que vayamos a automatizar.

#### <span id="page-10-0"></span>**1.2. Análisis de la <Tabla de Entrada>.**

Examinaremos y explicaremos los datos de partida –su estructura- con los que cuenta la tabla de entrada y, luego, la someteremos a los filtros de control que vayamos a crear.

#### <span id="page-10-1"></span>**1.3. Controles** *ex-ante***.**

Se trata de realizar los filtros o controles *ex-ante* necesarios en los datos de la <Tabla de entrada> anterior, para detectar posibles errores o incoherencias, es decir, los aplicaremos antes de introducir los apuntes contables.

#### <span id="page-10-2"></span>**1.4. Elaborar los datos de entrada para las pruebas.**

Se trata de elaborar suficientes datos que contengan todas las posibilidades de contabilización y posibles incoherencias para que quede probado el tratamiento automatizado.

#### <span id="page-10-3"></span>**1.5. Expansión manual de la <Tabla de entrada>.**

La expansión de la <Tabla de entrada> consiste en añadir a ésta columnas con *"Fórmulas Excel"* con dos finalidades:

- Hacer controles/filtros sobre los datos de entrada –anteriormente citados-.
- Construir los valores que se utilizan en el proceso contable.

#### **I. Columnas de filtros o controles**

Utilizaremos las primeras columnas de la <Tabla expandida><sup>3</sup> para los filtros, ya que resulta más cómodo y claro. En la segunda fila de cada columna se creará el filtro correspondiente –pues para el resto de filas se expandirá verticalmente con la macro <Procesar> y, en la primera irá el nombre del filtro-. El control extraerá un valor "0" si no hay error y un valor "1" en caso de que lo haya. Luego, haremos una última columna denominada "Errores" para reflejar el *"Filtro o error global"* que será la suma de los filtros individuales anteriores. Esta columna será la que indicaremos como "Columna error" en la hoja <Configuración>, pues la macro <Procesar> la analizará y sombreará en rojo las celdas que

 $\overline{a}$ <sup>3</sup> <Tabla expandida>: formada por los <Datos/Tabla de entrada> y las columnas añadidas –los filtros y campos para los apuntes contables-.

contienen algún error. Por este hecho, la columna de errores totales será la primera columna expandida inmediatamente después de la tabla <Datos de entrada>.

#### **II. Columnas con datos contables**

En el momento en el que conozcamos las anotaciones contables a realizar y una vez elaborados los datos de prueba, continuaremos expandiendo la tabla original construyendo, a partir de las columnas de filtros, los datos necesarios para tales anotaciones: cuentas contables, importes, etc. La creación de estos datos se hará a través de las *"Fórmulas de Excel"*, es decir, comenzarán por el símbolo de igualdad (=) y se harán para la segunda fila de cada columna que sea necesaria –al igual que para los filtros-; y, será la macro <Procesar> la encargada de expandir en vertical lo que se expandió en horizontal en la <Tabla de entrada>. Ello ha de ser así debido a que la macro <Procesar> es el modo que tiene para identificar si es o no un dato expandido.

A continuación, se puede observar una imagen más detallada de la estructura de la <Tabla expandida>:

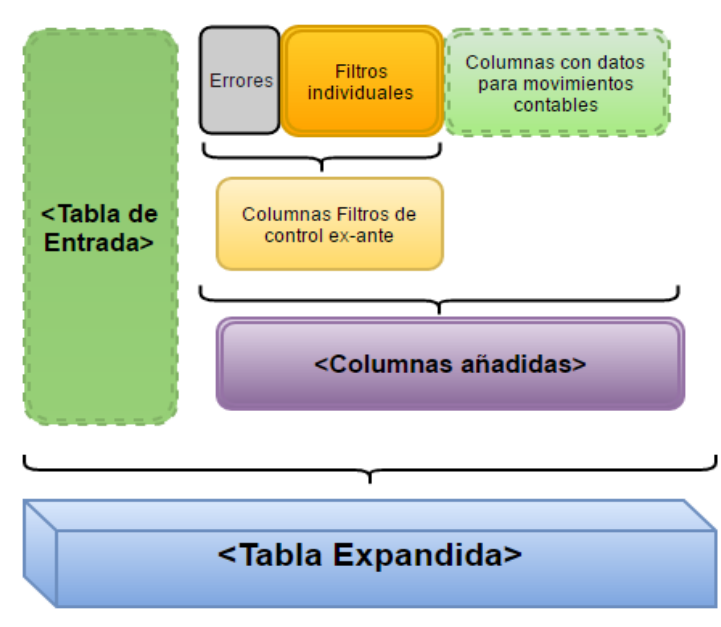

Ilustración 2: Estructura <Tabla Expandida>.

#### <span id="page-11-0"></span>**1.6. Prueba de funcionamiento.**

Primero, se parametriza parte de la macro <Procesar> en la hoja <Configuración>. En la parte superior de la misma, indicaremos los nombres de las hojas de entrada y salida; y en la parte inferior, configuraremos los movimientos contables –señalaremos las columnas de la <tabla expandida> que se utilizarán para configurar cada uno de ellos-.

Luego, se ejecuta la macro <Procesar> y se analizan los resultados, si llega haber errores habrá que volver al punto 2 o al punto 3 hasta que estén corregidos las erratas detectadas.

#### <span id="page-12-0"></span>**1.7. Confección de las macros de usuario.**

Una vez comprobado que las columnas y la parametrización son las apropiadas, se vuelven a construir las columnas, pero ahora se hacen grabando <macros de usuarios> hasta un máximo de 5 macros que son las que admite la parametrización <Procesar> como <Procesos Previos>.

#### **Continuar con la parametrización de la macro <Procesar>.**

Después de construir y comprobar la ejecución de las macros de <procesos previos>, se sigue con la parametrización de la macro <Procesar> indicando en la primera parte de la hoja <Configuración>, del apartado <Procedimientos a ejecutar previamente>, los nombres de las <macros de usuario> que hemos grabado; y, en la segunda parte de dicha hoja señalaremos los rótulos para crear los asientos contables.

#### <span id="page-12-1"></span>**1.8. Generar asientos.**

Ejecutamos la macro <Procesar>:

**1º.**Se ejecutan automáticamente los procesos previos.

**2º.** En la hoja que indicamos en el campo "Datos de salida" de la parametrización, estarán los asientos contables creados.

**3º.** Se comprueba que no haya errores –es decir que no haya celdas sombreadas en rojo- en la columna "Errores". Si está todo correcto, los datos se pueden importar a ContaSol.

#### <span id="page-12-2"></span>**1.9. Importar en ContaSol.**

Los asientos generados los introduciremos en la aplicación de contabilidad. Por razones de tiempo y espacio, este paso lo demostraremos en el primer proceso, ya que para el resto es mismo procedimiento.

Los procesos de automatización que hemos desarrollado son, entre otros:

- $\triangleright$  Proceso 1. Ventas en tiendas propias.
- $\triangleright$  Proceso 2. Ventas en tiendas franquiciadas en firme.
- ▶ Proceso 3. Ventas en tiendas franquiciadas en depósito.
- Proceso 4. Envíos de mercancía desde el almacén a las tiendas.
- Proceso 5. Envíos de mercancía desde el almacén a terceros "Marca Blanca".
- ▶ Proceso 6. Envíos de mercancía desde el proveedor al almacén.
- Proceso 7. Envíos de mercancía directamente del proveedor a las tiendas.
- Proceso 8. Envíos de mercancía directamente del proveedor a terceros "Marca Blanca".
- <span id="page-13-0"></span>Proceso 9. Contabilización de Nóminas.

# 2. Procesos Contables

# <span id="page-13-1"></span>**2.1. Ventas en tiendas propias.**

Mediante el siguiente proceso registraremos las operaciones de ventas realizadas en las tiendas propias de la Empresa-Caso "EC".

#### **2.1.1. Análisis Contable.**

En este apartado, analizaremos el apunte contable de las ventas generadas en las tiendas propias según si la forma de pago es en efectivo o con tarjeta, y, en este último caso, desglosar si es con tarjeta Visa <V> -o tipo de abono 1-; o bien, con MasterCard <M> -o tipo de abono 2-. Pues, el apunte de las dos también es diferente. En cambio, la fecha de la venta de la mercancía es el propio día de la venta, para ambas formas de pago.

A continuación, detallaremos los posibles asientos contables para cada modalidad de pago:

#### **Venta en <Efectivo>**

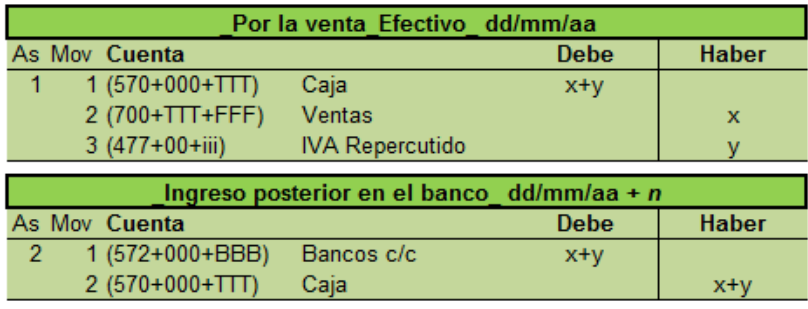

Tabla 1: Esquema Asientos Contables Ventas Tiendas Propias en Efectivo.

*Asiento 1:* Venta de la mercancía en efectivo.

- Movimiento 1: **<Caja>**
	- ‐ Debe: se cargará por el importe neto de la venta, es decir, la cantidad cobrada al cliente. La cuenta podemos encontrarla en los [Anexo](#page-67-0)  [Tablas](#page-67-0) –maestro "Tiendas", columna "Cta. Banco Tj /Caja"-. El importe es el que nos muestra el TPV<sup>4</sup> en "Ventas con IVA".
- Movimiento 2: **<Ventas>**
	- ‐ Haber: se registra el ingreso por el precio de venta al público (PVP) real –o importe neto de impuestos-, es decir, teniendo en cuenta los posibles descuentos o bonificaciones que pueden realizar las tiendas a los clientes. El importe lo explicaremos más adelante en la tabla expandida.
- Movimiento 3: **<IVA Repercutido>**
	- Haber: se abonará el porcentaje del IVA repercutido sobre la venta realizada. Este importe lo redondearemos a dos decimales, el cual aparece reflejado en la tabla expandida.

*Asiento 2:* Posterior ingreso del importe de la venta en el Banco

- Movimiento 1: **<Bancos c/c>**
	- Debe: se ingresará en el Banco el cargo por el importe íntegro de la venta -columna "Ventas con IVA"-. La cuenta la extraemos del maestro de "Tiendas" en la columna "Cta. Banco Efectivo". Dicho número de cuenta será el mismo para todas las tiendas de la empresa.

La fecha del este segundo asiento dependerá, en primer lugar, de los días especiales de apertura por tienda, luego, de los días especiales generales; y, por último, los días generales de ingreso. La determinación de dicha fecha se explica en una tabla auxiliar del archivo de Excel de "Ventas Tiendas Propias".

## **Venta con <Tarjeta>**

#### **<Tipo de Abono 1> o <Visa>**

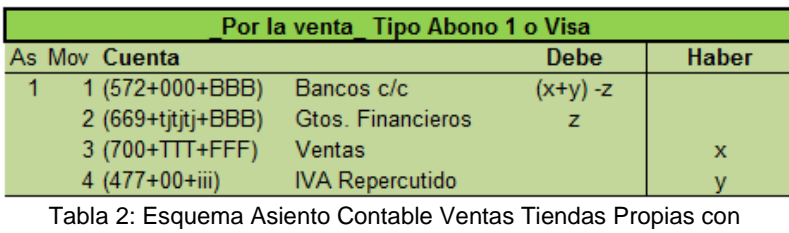

Visa.

 $\overline{a}$ <sup>4</sup> TPV: Terminal punto de venta es un dispositivo que nos ayuda en la gestión de las tareas de una empresa.

*Asiento 1:* Venta de Tipo Abono 1 o con tarjeta Visa.

- Movimiento 1: **<Bancos c/c>**
	- ‐ Debe: carga por la cuantía neta, es decir, lo que se le cobra al cliente menos la comisión bancaria. El número de cuenta lo extraemos del maestro de "Tiendas" -columna "Cta. Banco Tj"- en los [Anexo Tablas.](#page-67-0) Para la designación de los principales dígitos de esta cuenta hemos comprobado en cada una de las provincias qué banco tiene más sucursales.
- Movimiento 2: **<Gtos. Financieros>**
	- ‐ Debe: anotaremos el movimiento de gastos financieros por el importe de la comisión que nos cobran por usar el servicio de cobro con tarjeta. La cuenta y el importe los crearemos en la tabla expandida.
- Movimiento 3: **<Ventas>**
	- Haber: se registra el ingreso por el PVP real –o importe neto de impuestos-, es decir, teniendo en cuenta los posibles descuentos como en la forma de pago en efectivo. El importe lo explicaremos en la tabla expandida.
- Movimiento 4: **<IVA Repercutido>**
	- ‐ Haber: se abonará el IVA repercutido de la venta realizada, al igual que el cobro en efectivo.

#### **<Tipo de Abono 2> o <MasterCard>**

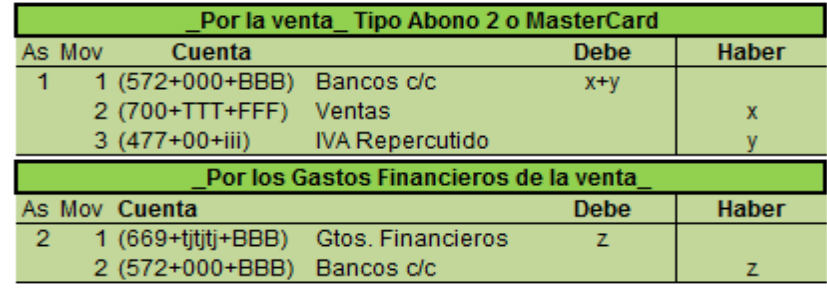

Tabla 3: Esquema Asientos Contables Ventas Tiendas Propias con MasterCard.

*Asiento 1:* Venta con MasterCard o tipo de abono 2.

- Movimiento 1: **<Bancos c/c>**
	- Debe: este apunte se carga por el importe íntegro de la venta -el de la columna "Ventas con IVA-, es decir, el importe que se cobrará al cliente, idéntico al cobro en efectivo. La cuenta también se consulta en el maestro de "Tiendas" en la columna "Cta. Banco Tj".
- Movimiento 2: **<Ventas>**
- Haber: la explicación del apunte contable de las ventas por importe neto de impuestos es idéntica a las anteriores, tanto cuando es en efectivo como con tarjeta.
- Movimiento 3: **<IVA repercutido>**
	- ‐ Haber: el movimiento contable del IVA repercutido también es el mismo.

*Asiento 2:* Gastos financieros por la venta con MasterCard.

- Movimiento 1: **<Gtos. Financieros>**
	- Debe: anotaremos en otro asiento diferente al de la venta, el apunte de gastos financieros por el importe de la comisión bancaria o intereses que nos cobran. La cuenta y el importe los crearemos en la tabla expandida.
- Movimiento 2: **<Bancos c/c>**
	- Haber: abonaremos en la cuenta de bancos correspondiente la cuantía de gastos financieros, en concepto de intereses, originados por el servicio de cobro con este tipo de tarjeta.

#### **2.1.2. Análisis de la <Tabla de Entrada>.**

Los datos de entrada proceden del TPV de las tiendas propias en forma de tabla y contiene la misma estructura para las franquicias en firme y en depósito:

|   | Fecha      |    |     |   | IdTienda   IdFamilia   F. Pago   Dato   PVP Teórico sin IVA   Ventas con IVA |      |
|---|------------|----|-----|---|------------------------------------------------------------------------------|------|
|   | 03/01/2016 | 15 | 113 | v | 2000                                                                         | 2420 |
| з | 07/01/2016 | 71 | 112 | м | 4200                                                                         | 5082 |
| 4 | 18/01/2016 | 11 | 111 |   | 1000                                                                         | 1210 |
| 5 | 20/01/2016 | 44 | 123 | м | 5800                                                                         | 6000 |

Tabla 4: <Tabla de Entrada> TPV de Tiendas Propias.

Con estos datos de entrada queda construida la <tabla original> o <tabla de entrada>. A partir de esta tabla formaremos la <tabla expandida>. Su estructura en columnas la podemos ver a continuación:

- **<Fecha>.** El día que se efectúa la venta en la tienda.
- **<IdTienda>.** Código que utilizaremos para identificar a las tiendas.
- **<IdFamilia>.** Identificador de los productos.
- **<F. Pago>.** Código para diferenciar la modalidad de pago en efectivo -"1" o con tarjeta, "2".
- **<Dato>.** Código para diferenciar de que tarjeta se trata cuando el pago se realice por este método, sino será un campo vacío. La "V" será para Visa (tipo de abono1) y y "M" –Mastercard (abono 2).

 **<PVP Teórico sin IVA>.** Importe nominal que marca la empresa EC como precio de venta. **<Ventas con IVA>.** Es el precio real de venta al público, es decir, el importe que se le cobra al cliente (IVA incluido).

#### **2.1.3. Filtros** *ex-ante* **para los <Tabla de entrada>.**

Los filtros a los que se van a someter los datos de la <tabla de entrada> son los siguientes:

- **Filtro <Año-F>.** Este control trata de comprobar que el año de la fecha de venta del TPV se corresponde con el año actual con el que estamos trabajando (se apuntará en una hoja aparte para cuando haya posibles modificaciones sea más fácil su gestión.
- **Filtro <Existe IdTienda>.** Permite comprobar la tienda introducida en los datos de entrada existe y mediante las funciones condicionales "SI.ERROR" y "SI", la contrastamos con el maestro de "Tiendas".
- **Filtro < ¿Es tienda propia?>.** sirve para verificar que los datos que estamos tratando en el TPV son de las tiendas propias y no las franquiciadas. Si ya no existe la tienda, este filtro también dará error. (Id franquiciado debe estar en blanco como puede verse en el Anexo que contiene las tablas maestro)
- **Filtro <Existe IdFamilia>.** Este control sirve para corroborar que el código de familia introducido en el TPV existe o no contrastando con el maestro de "Familias" [\(Anexo Tablas\)](#page-67-0).
- **Filtro <Existe F. Pago>.** Como la forma de pago es alguno de los posibles valores del maestro "Forma de pago", comprobamos si existe realmente el valor incluido en el TPV mediante las funciones "SI.ERROR" y "SI".
- **Filtro <Existe Dato>.** El objetivo es igual al anterior pero, en este caso, repasamos si existen los valores de la columna <Dato> que deben ser o una celda vacía, o las posibles tarjetas como "V" o "M", Para ello, utilizamos las funciones condicionales precedentes y la fórmula "O".
- **Filtro <F. Pago=Dato>.** Con este control pretendemos que la forma de pago coincida con el dato introducido, es decir, viene siendo una combinación de los dos filtros anteriores. Es decir, si la forma de pago es "1" significa que la venta es en efectivo y la celda de la columna <Dato> debe estar vacía; y, si la forma de pago es el valor "2", el dato puede ser "V" o "M". Cuando haya error en alguno de los dos anteriores, también

habrá error en este control. A parte de las fórmulas condicionales hemos introducido la función "Y".

- **Filtro <PVP T. +/->.** Este filtro se realiza sobre el PVP teórico sin IVA para corroborar que no haya precios negativos o nulos en los datos del TPV –con la función "SI".
- **Filtro <PVP T. >Límites>**. También se hace sobre el PVP teórico –con la función "SI"- para comprobar que los valores introducidos en el TPV no sean descabellados, es decir, establecemos un límite -superior- en una hoja aparte por posibles modificaciones, como hemos dicho antes.

El resultado que obtenemos en cualquiera de los filtros puede ser el valor "0" en caso de que no haya ningún error y el valor "1" en caso de sí lo haya. Luego la columna "Errores" hará la suma de todos los errores hechos en los controles.

#### **2.1.4. Datos de prueba con y sin errores.**

Los siguientes datos de entrada contienen errores y comprobaremos que los filtros los detectan:

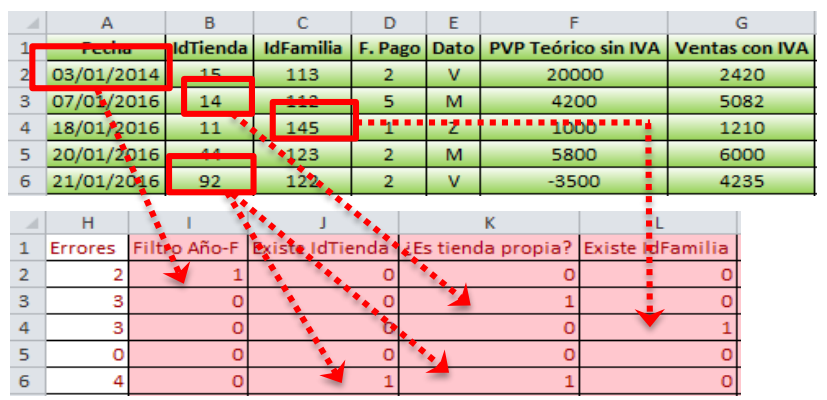

Tabla 5: Parte 1. <Tabla de Entrada> Con Errores en Tiendas Propias.

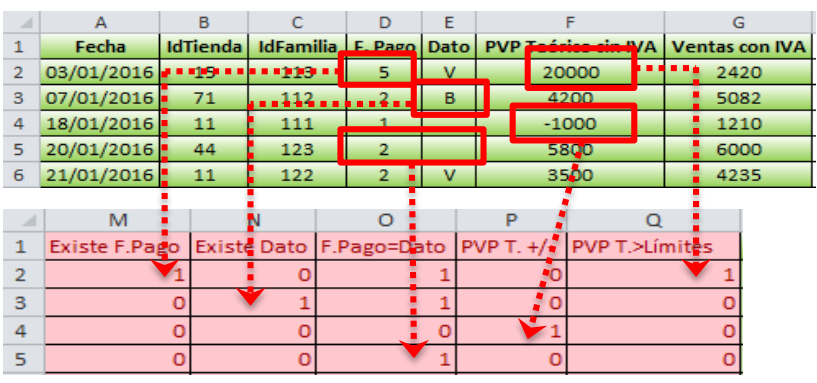

Tabla 6: Parte 2. <Tabla de Entrada> Con Errores en Tiendas Propias.

Como podemos observar en las tablas anteriores, cuando se cometen errores en la tabla original los controles aplicados nos avisan en qué campos están:

- Por ejemplo, el filtro **<Año-F>**, nos avisa de que el año de la fecha de venta es distinto al actual ejercicio económico, en este caso lo podemos observar en la segunda línea de la primera tabla.
- Por ejemplo, tanto en la forma de pago como en el dato hay errores. Por un lado, la forma de pago descrita en el TPV – segunda línea de la segunda tabla- no es ninguna de las posibilidades incluidas en el maestro "Formas de Pago", por eso en la columna **<Existe F.Pago>** hay un error y, en consecuencia, el filtro <F.Pago=Dato> también detecta un error al no coincidir la información de la forma de pago con el dato correspondiente. Por otro lado, cuando la información introducida en <Dato> no es ninguna de las posibles ("V", "M" o vacío) nos salta un error en **<Existe Dato>**, derivando en otra errata en el control de <F.Pago=Dato>.

Una vez detectado los errores y corregidos, obtenemos la siguiente <Tabla de Entrada> y, podemos comprobar que, la columna "Errores" está a cero:

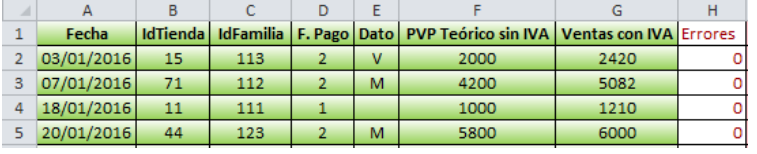

Tabla 7: <Tabla de Entrada> Sin Errores en Tiendas Propias.

#### **2.1.5. Expansión de la <Tabla de Entrada>.**

La macro <Procesar> analizará la columna de "Errores" parametrizada en la hoja "Configuración" y en caso de que haya alguno nos sombreará en color rojo las celdas que tengan errores y deberemos corregirlos.

Seguidamente, expandiremos la tabla de entrada con cuantas columnas resulten necesarias para los hechos contables de este proceso, generando así, el resto de la tabla expandida como se puede observar en la Tabla 8.

|                |                              | R       | s                                                      |               |                | $\mathbf{U}$ | v                                     |                  | W           |                            | x                  |
|----------------|------------------------------|---------|--------------------------------------------------------|---------------|----------------|--------------|---------------------------------------|------------------|-------------|----------------------------|--------------------|
|                | <b>PVP Real sin IVA (BI)</b> |         | <b>PVP Real con IVA</b>                                |               | Cta. Vtas      | % IVA R.     | Imp.IVA R.                            |                  | Cta. IVA R. |                            | Cta. Banco Tj/Caja |
| 2              |                              | 1991.77 | 2420,00                                                |               | 700015113      | 21,50%       | 428.23                                |                  | 477002150   |                            | 572800001          |
| з              |                              | 4200.00 | 5082,00                                                |               | 700071112      | 21,00%       | 882,00                                |                  | 477002100   |                            | 572820004          |
| 4              |                              | 1000,00 | 1210,00                                                |               | 700011111      | 21,00%       | 210,00                                |                  | 477002100   |                            | 570000011          |
| 5              |                              | 4918,03 | 6000,00                                                |               | 700044123      | 22,00%       | 1081,97                               |                  | 477002200   |                            | 572800001          |
|                | v                            |         | 7                                                      | AA            | AB             |              | AC                                    |                  | <b>AD</b>   |                            | AE                 |
|                | <b>Comisión Tarjeta</b>      |         | Gtos. Fº TA2                                           | Gtos.Fº TA1   | Id. Tarjeta Nº |              | Cta. Gastos F <sup>º</sup>            | Imp.Vta P.M.P.A. |             |                            | Ingreso S.A.       |
| $\overline{2}$ | 1,00%                        |         | 0,00                                                   | 24,20         | 201            |              | 669201015                             |                  | 2395,80     |                            | 0,00               |
| я              | 1,20%                        |         | 60.98                                                  | 0.00          | 202            |              | 669202071                             |                  | 5082.00     |                            | 60.98              |
| 4              |                              |         | 0,00                                                   | 0,00          |                |              |                                       |                  | 1210,00     |                            | 1210,00            |
| 5              | 1,20%                        |         | 72,00                                                  | 0,00          | 202            |              | 669202044                             |                  | 6000,00     |                            | 72,00              |
|                | AF                           |         |                                                        | AG            |                |              | AH                                    |                  | AI          | <b>AJ</b>                  | AK                 |
|                | Cta.P.M.S.A.                 |         |                                                        | Concepto P.A. |                |              | Concepto S.A.                         |                  |             | Moneda Tipo IVA            | Fecha S.A.         |
|                |                              |         | Vta.Tj. Visa: T. 015 (A Coruña 5), F. 113              |               |                |              |                                       |                  | F           | R                          |                    |
| 3              | 669202071                    |         | Vta.Tj. MasterCard: T. 071 (Bilbao 1), F. 112          |               |                |              | Comisión Tarj. Tipo Abono 2           |                  | E           | $\mathbb{R}$               | 07/01/2016         |
| 4              | 572801001                    |         | Vtas Efectivo: T. 011, A Coruña 1; F. 111 - 18/01/2016 |               |                |              | Ingreso de Caja a Banco el 21/01/2016 |                  | Ε           | 21/01/2016<br>$\mathbb{R}$ |                    |
| 5.             | 669202044                    |         | Vta.Tj. MasterCard: T. 044 (Pontevedra 4), F. 123      |               |                |              | Comisión Tarj. Tipo Abono 2           |                  | E           | $\mathbb{R}$               | 20/01/2016         |

Tabla 8: <Tabla Expandida> Tiendas Propias.

- **EXALUATE:** <**PVP Real sin IVA (BI)>.** Lo calculamos a partir de las ventas con IVA y dividido entre (1+%IVA) que le corresponde según el producto. Además, usaremos la función "Redondear" a dos decimales para que los cálculos – tanto la división como luego la suma- sean exactos.
- **<PVP Real con IVA>.** Esta columna nos sirve para corroborar que el cálculo de la base imponible a partir del IVA es correcto junto al manejo de la función "Redondear", como en el caso anterior.
- **<Cta. Ventas>.** Es el número de la cuenta de ventas. La crearemos a partir del código de cuenta según el *PGC,* "700", concatenado con el "IdTienda" y el "IdFamilia" –ambas con el formato "000" de la función "TEXTO"-.
- **<% IVA R.>.** Mediante la función "BUSCARV" que, buscando el "IdFamilia" en el maestro "Familias", nos devolverá los porcentajes de IVA repercutido que le corresponden a cada producto.
- **<Imp.IVA R.>.** A partir del porcentaje de IVA buscado, calcularemos el importe del mismo sobre el PVP real neto de impuestos –base imponible-.
- **<Cta. IVA R.>.** El número de esta cuenta –"477"- se desglosa por el propio porcentaje del IVA que se adecue a cada producto, y con dos decimales. Es decir, empleamos la función "TEXTO" en la que dividimos el porcentaje entre 10000, con el formato "0000".
- **<Cta. Banco Tj/Caja>.** Nos muestra la cuenta de Banco tarjeta o Caja, según la forma de pago empleada. Por un lado, cuando la venta es en efectivo, el número de cuenta de <Caja> -"570000"- se desglosa por <IdTienda>; y, por otro lado, la cuenta de <Banco Tj> -"572"- se concatena con el <Dig.Princ.Tj> (dígitos de la cuenta principal de tarjeta) y por <IdBanco>. Tanto al <IdTienda> como al <IdBanco> le aplicamos el formato "000" mediante la función "TEXTO". Esta combinación en una misma celda, la hemos creado a partir de la función "SI" y "BUSCARV".
- **<Comisión Tarjeta>.** Empleamos la fórmula "SI.ERROR" que nos devuelve un valor (%de comisión) que hemos indicado si la expresión es errónea o el valor correspondiente si no lo es-. Dentro de ésta, buscamos el <Dato>, usando la función "BUSCARV", en el maestro "Tarjetas" para obtener dicho porcentaje de comisión para cada tipo de tarjeta. La importancia de utilizar la función "SI.ERROR" y no "SI" es porque al realizar la búsqueda puede que alguna celda buscada esté sin

valores –como puede ser cuando la venta es en efectivo que el <Dato> estará vacío- y nos devolverá un error. Para solucionarlo utilizamos esta función que cuenta con un campo específico para introducir un valor si es error la expresión –en nuestro caso introduciremos el "1"-.

- **<Gtos. Fº TA2>.** Se trata de los gastos financieros del <Tipo de Abono 2> de las tarjetas –concretamente MasterCard-. Hemos empleado la función "SI" de la siguiente manera: tomamos como referencia el último porcentaje de comisión que tenemos en el maestro "Tarjetas", que viene siendo el 1,20 %, es decir, el tipo de abono 2. Entonces si la <Comisión Tarjeta> -la columna anterior-, es igual al porcentaje de referencia, nos devuelva el importe de los gastos financieros de la venta (<Ventas con IVA> por <Comisión Tarjeta>) y, en caso de que sea falsa la condición nos pondrá un importe de "0" euros. Ello quiere decir que se tratará de otro tipo de abono de otra tarjeta o, no habiendo comisión en esa venta -es decir en la columna anterior formulada-, la venta es en efectivo.
- **<Gtos. Fº TA1>.** Esta columna refleja los gastos financieros del <Tipo de Abono 1> de la tarjeta Visa. El procedimiento para calcular esta columna es como la anterior –es decir, también emplearemos la función "SI"-, pero, en este caso, la condición será si la <Comisión Tarjeta> es menor al porcentaje de referencia que ya habíamos establecido antes. En caso de que se cumpla la condición obtenemos los gastos financieros de la venta realizada con este tipo de tarjeta y, sino, se trata del tipo de abono del apartado anterior o bien, es en efectivo.
- **<Id. Tarjeta Nº>.** Nos indica el código de identificación numérico de la tarjeta que se emplea en cada venta registrada -"Visa" o "MasterCard" del maestro "Tarjetas"-. En caso de realizarse ventas en efectivo la celda de esta columna no tendrá ningún valor numérico. Para tal condición, usamos la función "SI.ERROR", explicada en puntos anteriores.
- **<Cta. Gastos Fº>.** Es el número de cuenta de la comisión que nos cobra el banco según con que tarjeta nos paguen los clientes. Por ello, a partir del código cuenta "669" del *PGC*, la desglosamos por <Id. Tarjeta nº> y por <Id. Tienda>. De ello deducimos que hay gastos de comisión cuando en la columna <Id. Tarjeta nº> no hay celdas vacías, sino se trata de una venta en efectivo, como bien hemos comentado anteriormente. Una vez más, utilizaremos la fórmula "SI".
- **<Imp. Vta. P.M.P.A.><sup>5</sup>** Es el importe de las ventas, tanto brutas como netas de comisiones, que ingresaremos en el banco. Lo obtendremos mediante la función "SI", indicando que cuando el <Dato> sea "V" –Visa-, el resultado sea la resta de <Ventas con IVA> menos <Comisión Tarjeta>; de lo contrario, nos devolverá el importe bruto de la venta, es decir, el importe de <Ventas con IVA> tanto si la forma de pago es en efectivo como con tarjeta "MasterCard".
- **<Ingreso S.A.><sup>6</sup>** Con este importe indicaremos los movimientos contables del segundo asiento, es decir, si se trata de una venta en efectivo registraremos el ingreso del <Banco> a la <Caja> por el importe bruto de la misma; y, si los clientes utilizan la tarjeta "MasterCard" –o tipo abono 2- cargaremos los gastos financieros que le corresponda a cada venta. Lo obtenemos, una vez más, con la fórmula "SI", indicando que cuando el <Dato> esté vacío nos devuelva la cantidad bruta de la venta, de lo contrario que nos muestre los <Gtos. Fº TA2>.
- **<Cta.P.M.S.A.>** Es la cuenta con la que reflejaremos el movimiento anterior correspondiente al <Ingreso S.A.>. Ello quiere decir que registraremos el ingreso en el banco -en el segundo asiento- con la cuenta correspondiente de <Cta. Banco Efectivo> del maestro "Tiendas", la "572" desglosada por "Dig.Princ.Ef" (dígitos principales de la cuenta de efectivo) y por "IdBanco". De lo contrario, cuando la forma de pago sea con tarjeta "MasterCard" registraremos la comisión que esta conlleva mediante la cuenta de gastos financieros <Cta. Gastos Fº>. La condición de poner una u otra cuenta la realizaremos por medio de la función "SI" de la siguiente manera: si el <Ingreso S.A.> es cero, que quiere decir que la operación fue realizada con tarjeta Visa y no requiere un segundo asiento, el valor que obtendremos es una celda en blanco; y, dentro de esta fórmula volvemos a realizar una condición con la misma función, es decir, si los <Gtos. Fº TA2> son iguales a cero la cuenta que nos devuelve es la de <Cta. Banco Efectivo>, sino que nos muestre la cuenta de <Cta.Gastos Fº>.
- **EXPLES Concepto P.A.>.** Como descripción para cada asiento contable hemos creado un concepto diferente, esto es, en este campo se refleja la venta

 $\overline{a}$ 

<sup>5</sup> P.M.P.A.: Abreviaturas que hacen referencia al *Primer Movimiento del Primer Asiento.*

<sup>6</sup> S.A.: Iniciales que hacen referencia al *Segundo Asiento* contable.

de la mercancía tanto si es con tarjeta como si es en efectivo, el código de identificación de la tienda y su nombre, y el código del producto. Además, cuando la venta se realiza en efectivo pormenorizaremos en añadir la fecha de la venta. Para conseguir esta condición hemos utilizado la fórmula "SI.ERROR" como en otras ocasiones.

- **<Concepto S.A>.** En este apartado detallaremos la comisión de la tarjeta correspondiente al "tipo de abono 2" de MasterCard cuando usemos esta forma de pago. En cambio, si se ha cobrado en efectivo, registraremos el ingreso de la caja en el banco que le corresponde en una fecha determinada –según los días especiales de cada tienda y/o ciudad-.
- **<Moneda>.** Esta columna nos indicará la divisa con la que trabajaremos, el Euro. Para que se extienda este campo debemos ponerlo en formato fórmula "=" (igual).
- **<Tipo IVA>.** El tipo de IVA será el repercutido que lo indicaremos con una "R" y en formato fórmula "=" (igual).
- **<Fecha S.A.>** Indicaremos, bien la fecha en que se registra la comisión del tipo de tarjeta "MasterCard" -en este caso se tratará de la misma fecha de la venta del género-, o bien la fecha de ingreso del efectivo en el banco. Como en muchos casos anteriores, hemos utilizado la función "SI" condicionando la celda <Dato> si es igual a *celda vacía* –ya que se trataría de una venta en efectivo-, y que nos devuelva la fecha de ingreso que hemos generado en una tabla auxiliar en Excel. Mientras que, si el valor es falso, volvemos a condicionar la expresión indicando si el valor de la columna <Dato> es "M" nos devuelva la fecha en que se ha realizado dicha venta. Si ambas expresiones son falsas nos muestra una *celda vacía*, entendiendo por tal que la venta se ha realizado con tarjeta Visa.

#### **2.1.6. Parametrización de la macro.**

De los datos anteriormente explicados para realizar los asientos contables localizamos a continuación en qué columna de la <tabla expandida> se encuentran:

Para el primer asiento dónde registramos la venta en efectivo o con tarjeta Visa:

- o La cuenta de Banco o Caja y su importe: X, AD
- o La cuenta de Gastos financieros y su importe –tipo de abono 1-: AC, AA
- o La cuenta de Ventas y su importe: T, R
- o La cuenta de IVA y su cantidad: W, V

Para el segundo asiento en el que registramos el ingreso de la caja en el banco y la comisión de tipo abono 2:

- o La cuenta del Primer Movimiento del Segundo Asiento –es decir la de "Gastos financieros para la tarjeta MasterCard" o la del "Banco Efectivo"- y su importe: AF, AE
- o La cuenta del "Banco tarjeta" o Caja y su importe, en este caso: X, AE

Por tanto, vemos que todos los datos que necesitamos para las operaciones contables están en la <tabla expandida>.

A continuación, configuraremos la macro <Procesar> señalando la información necesaria en la hoja "Configuración". Como se puede observar en la siguiente tabla, en la parte superior pondremos los datos de entrada, los de salida, el número inicial de asiento, la columna de "Error Global" y el nombre de las <Macros de usuarios>; y en la parte inferior formaremos los asientos mediante los rótulos de las columnas:

|                |                  | в                                      |                  |  | G | н              |   |
|----------------|------------------|----------------------------------------|------------------|--|---|----------------|---|
| 1 <sup>1</sup> |                  | Hoja con los datos de entrada:         | VentasTPVPropias |  |   | Columna error: | H |
|                | Datos de salida: |                                        | <b>Asientos</b>  |  |   |                |   |
| $\mathbf{3}$   |                  | Primer número de asiento:              | 10               |  |   |                |   |
| 4 <sup>1</sup> |                  | Procedimientos a ejecutar previamente: |                  |  |   |                |   |
|                |                  |                                        |                  |  |   |                |   |
| 6              |                  | <b>Procesos previos</b>                | Procesar         |  |   |                |   |
|                |                  |                                        |                  |  |   |                |   |

Tabla 9: Parte 1. Configuración macro <Procesar> Tiendas Propias.

| 8  |   |    |   |    |                                                              |    |    |    |    |
|----|---|----|---|----|--------------------------------------------------------------|----|----|----|----|
| 9  |   |    |   |    | Diario Fecha Orden Cuenta Concepto Debe Haber Moneda TipoIVA |    |    |    |    |
| 10 | 1 | А  | 1 | x  | AG                                                           | AD |    | ΑI | AJ |
| 11 | 1 | А  | 2 | AC | AG                                                           | AA |    | ΑI |    |
| 12 | 1 | А  | 3 |    | AG                                                           |    | R  | ΑI |    |
| 13 | 1 | A  | 4 | w  | AG                                                           |    | v  | AI |    |
| 14 | 1 | AК |   | AF | AН                                                           | AE |    | ΑI |    |
| 15 | 1 | AК | 2 | x  | AН                                                           |    | AE | AI |    |

<span id="page-24-0"></span>Tabla 10: Parte 2. Configuración macro <Procesar> Tiendas Propias.

Para la construcción de dichos asientos contables debemos rellenar las columnas de la [Tabla 10,](#page-24-0) de la siguiente manera:

- **Diario.** Pondremos "1" por ser el diario general.
- **Fecha.** Para el primer asiento será la columna A de la <tabla expandida> y, para el segundo asiento, la columna AK de dicha tabla.
- **Asiento.**

#1: Hace referencia al asiento número 1 de la operación (venta de la mercancía)

.

#2: es el segundo asiento de la operación (cargo de la comisión del tipo de abono "2" o el ingreso del efectivo en el banco).

- **Orden.** El número de orden dentro del asiento contable.
- **Cuenta.** Columnas de la <tabla expandida> donde se encuentren las cuentas que son necesarias para cada movimiento contable que se está parametrizando. En nuestro caso, tenemos variedad de columnas según el hecho contable como pueden ser en la columna X, AC, T, etc.
- **Concepto.** Para el primer asiento trataremos la columna AG de la <tabla expandida> y, para el segundo, la columna AH.
- **Debe.** Si es una anotación al Debe pondremos el importe en esta columna, es decir, indicaremos el campo de la <tabla expandida> en el que se encuentre dicho importe. En nuestro caso, el primer movimiento del primer asiento va al Debe y su importe se localiza en la columna AD.
- **Haber.** Cuando la anotación va al Haber pondremos el importe aquí e indicaremos en qué columna de la <tabla expandida> se encuentra el citado importe. En nuestro primer asiento, el tercer movimiento con anotación al Haber tiene su importe en la columna R.
- **Moneda.** Columna en la cual hemos puesto el tipo de moneda que utilizamos "E", AI. Con esto le indicamos a ContaSol que utilizamos la moneda Euros.
- **TipoIVA.** Columna en la que hemos especificado el tipo de IVA -en este caso repercutido- en la <tabla expandida>, AJ.

Una vez que hemos parametrizados los movimiento contables para todas las ventas, ejecutamos la macro Procesar –proporcionada por los tutores- y analizaremos los resultados obtenidos. En caso de que haya errores deberemos revisar el punto 2 y el punto 3. Luego de subsanarlos volveremos a ejecutar la macro.

# **2.1.7. Confección de las macros de usuarios. Continuación de la parametrización de la macro <Procesar>.**

Posteriormente, grabaremos nuestras propias macros, también conocidas como <macros de usuarios>. Se trata de grabar las dos primeras líneas de las columnas añadidas en la <tabla expandida>, es decir, el encabezado de dichas columnas y su cálculo. Teniendo en cuenta para ello, el límite de 5 macros como <Procesos Previos>.

Después de grabar la macro, continuamos con la parametrización de la macro <Procesar> y pondremos el nombre que le hemos designado a dicha macro en la celda de "Procedimientos a ejecutar previamente" como se muestra en la [Tabla 11](#page-26-0) y, posteriormente, pulsaremos el botón de "Procesos Previos". De ahí que nos muestre las dos primeras filas que habíamos grabado:

|                | А                | B                                      | D                       |        | G |                |   |
|----------------|------------------|----------------------------------------|-------------------------|--------|---|----------------|---|
|                |                  | Hoja con los datos de entrada:         | <b>VentasTPVPropias</b> |        |   | Columna error: | н |
|                | Datos de salida: |                                        | <b>Asientos</b>         |        |   |                |   |
|                |                  | Primer número de asiento:              | 10                      |        |   |                |   |
| $\overline{4}$ |                  | Procedimientos a ejecutar previamente: |                         | Macro1 |   |                |   |
|                |                  |                                        |                         |        |   |                |   |
| 6              |                  | <b>Procesos previos</b>                | Procesar                |        |   |                |   |
|                |                  |                                        |                         |        |   |                |   |

<span id="page-26-0"></span>Tabla 11: Ejecución macro <Procesos Previos> con "Macro1" Tiendas Propias.

Los pasos para grabar una macro son siempre los mismos. Así, los resumimos en:

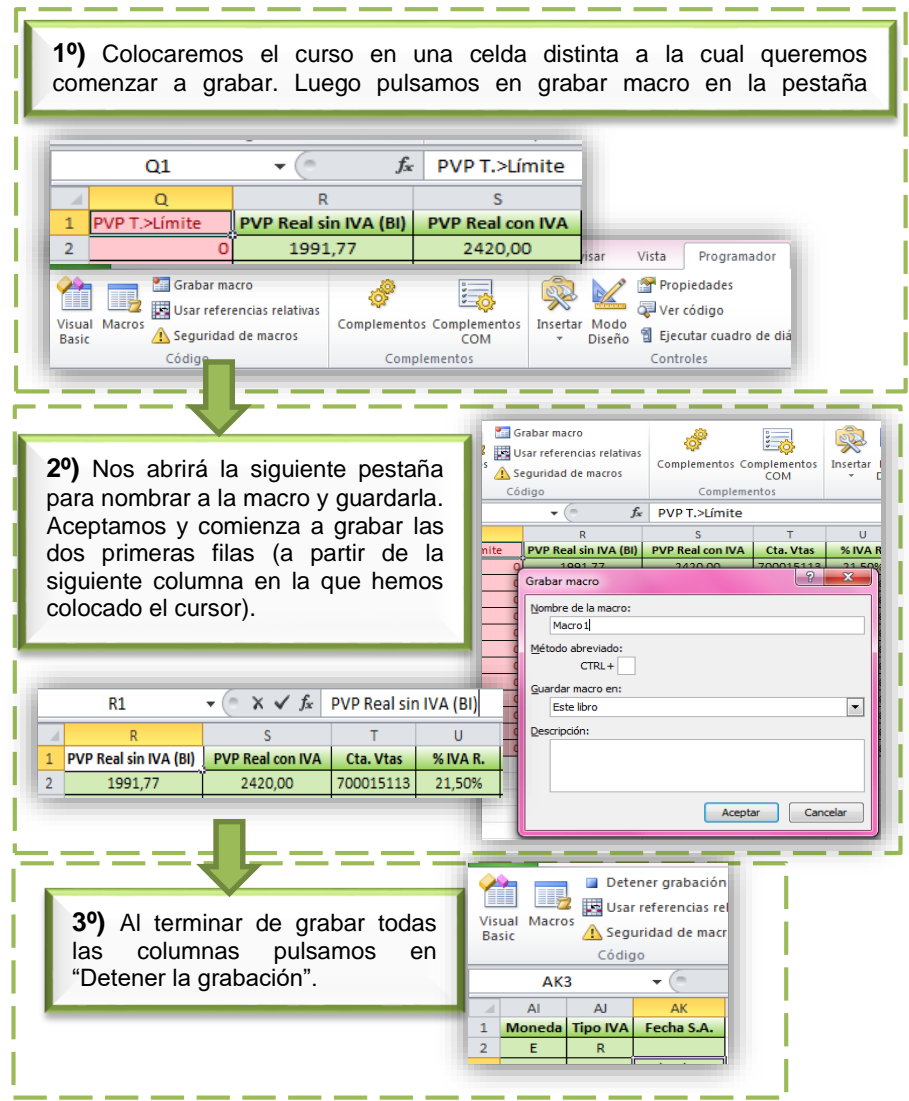

Ilustración 3: Pasos a seguir para grabar macros de usuarios.

## **2.1.8. Generación de asientos. Ejecutar la macro <Procesar> con y sin errores.**

Al volver a ejecutar la macro <Procesar>, la macro de <Procesos Previos> se ejecuta automáticamente y con ella se expanden las columnas verticalmente -ya no es necesario hacerlo manualmente-. La macro <Procesar> analiza la columna de "Errores" que nosotros le hemos indicado en la hoja "Configuración" –en la columna error "I" de la parametrización- y al ejecutarla recibimos el siguiente aviso:

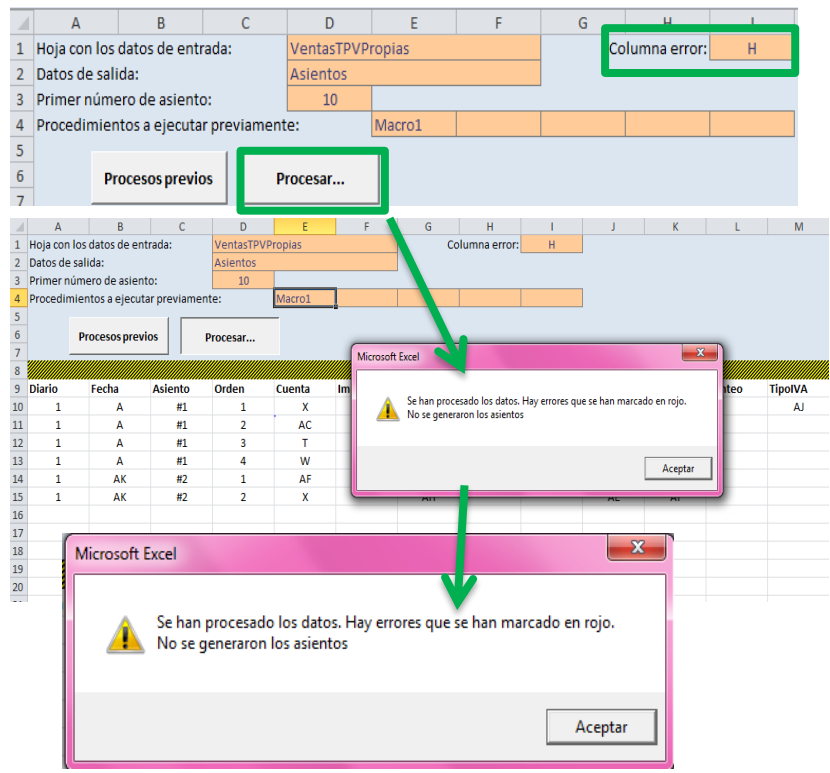

Tabla 12: Ejecución de la macro <Procesar> Tiendas Propias.

Luego aceptaremos este aviso y nos mostrará sombreado en rojo los errores que hay en los datos de entrada, como en la [Tabla 13:](#page-27-0)

| ⊿ | А          | в  |     |                | F |                                                                                        |      |  |
|---|------------|----|-----|----------------|---|----------------------------------------------------------------------------------------|------|--|
|   | Fecha      |    |     |                |   | IdTienda   IdFamilia   F. Pago   Dato   PVP Teórico sin IVA   Ventas con IVA   Errores |      |  |
|   | 03/01/2014 | 15 | 113 |                | v | 20000                                                                                  | 2420 |  |
| 3 | 07/01/2016 | 14 | 112 |                | м | 4200                                                                                   | 5082 |  |
| 4 | 18/01/2016 | 11 | 145 |                |   | 1000                                                                                   | 1210 |  |
| 5 | 20/01/2016 | 44 | 123 | $\overline{2}$ | M | 5800                                                                                   | 6000 |  |
|   |            |    |     |                |   | Tabla 13: <tabla de="" entrada=""> Con Errores en macro <procesar></procesar></tabla>  |      |  |

Tiendas Propias.

<span id="page-27-0"></span>Como consecuencia de ello, inspeccionaremos los filtros de control y los datos de partida para, así, corregir los posibles errores.

Ya en este punto, volveremos a ejecutar la citada macro y, de esta vez, se pueden procesar los datos y generar los asientos porque no hay errores

Implantación de un Sistema de Información Contable en una PYME. Automatización de Tareas

Los datos de salida que obtenemos, esto es, los asientos que se generan son los siguientes:

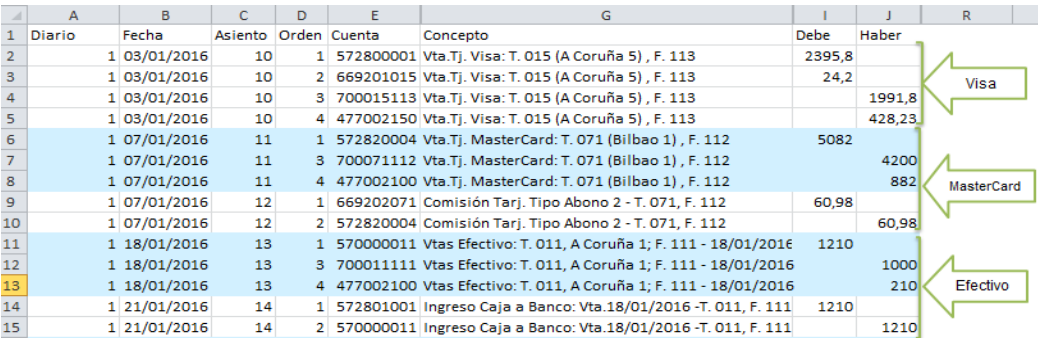

Tabla 14: Generación Asientos Contables de Ventas Tiendas Propias.

En la tabla anterior, hemos expuesto las columnas claves para dichos asientos. Como podemos observar se trata de tres ejemplos que contemplan las tres modalidades de pago en las ventas de las tiendas propias.

#### **2.1.9. Importación a ContaSol.**

Una vez que los asientos están listos los exportamos a la aplicación de ContaSol. Para ello, crearemos un listado con el cuadro de cuentas personalizado en un archivo de Excel que nombraremos "MAE.xls" y luego lo cargamos a ContaSol. Posteriormente, copiaremos la hoja de Excel donde hemos generado los asientos en un archivo nuevo con el nombre de "APU.xls", el cual lo importaremos al programa contable. Consiguiendo así, los apuntes contables:

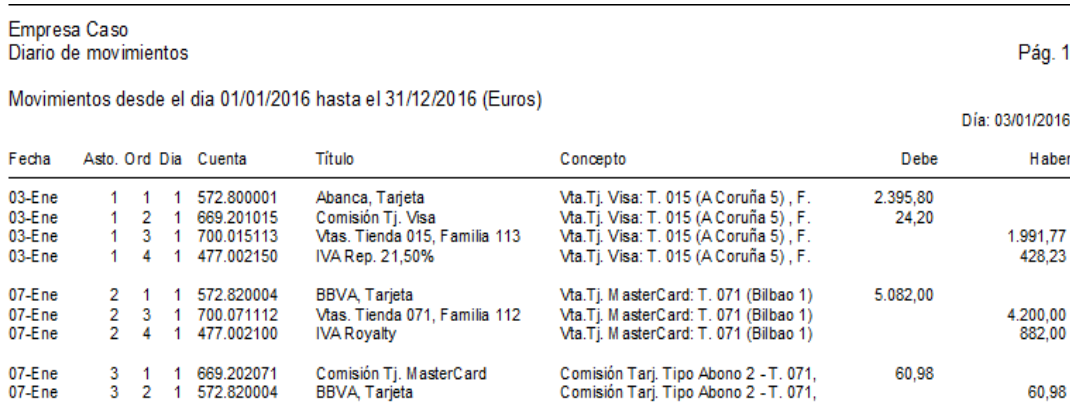

Tabla 15: Generación Asientos Contables en ContaSol. *Fuente: ContaSol.*

# <span id="page-29-0"></span>**2.2. Ventas en tiendas franquiciadas en firme.**

Mediante el siguiente proceso contabilizaremos los ingresos por royalty en el momento en el que se realice la venta de mercancía a las tiendas franquiciadas en firme.

## **2.2.1. Análisis Contable.**

El hecho contable que vamos a automatizar es del siguiente estilo:

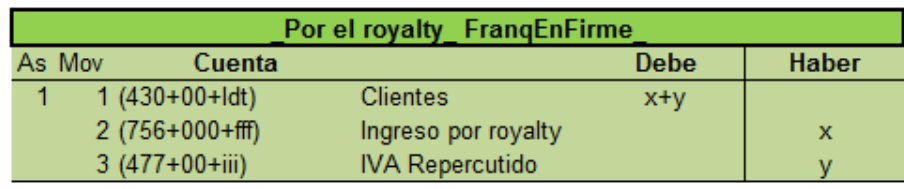

Tabla 16: Esquema Asiento Contable Royalty cobrado a Franquicias en Firme.

La fecha del asiento coincide con el día en que el franquiciado vende la mercancía.

*Asiento 1:* Registro del devengo del royalty.

- Movimiento 1: **<Clientes>**
	- ‐ Debe: reflejará el importe bruto en la cuenta de clientes <Cta. Terceros> "430"- en concepto del royalty que nos pagarán los franquiciados. El importe lo calcularemos a partir de un porcentaje sobre el PVP teórico, el cual lo podemos encontrar en el maestro "Franquicias" [\(Anexo Tablas\)](#page-67-0), más el IVA repercutido que le corresponda.
- Movimiento 2: **<Ingreso por royalty>**
	- ‐ Haber: este abono es por el importe neto de impuestos que cobraremos por el royalty. El importe es el resultado de realizar un porcentaje concreto sobre el PVP teórico, el cual explicaremos mejor en la tabla expandida.
- Movimiento 3: **<IVA Repercutido>**
	- ‐ Haber: en este apunte, reflejaremos el IVA repercutido correspondiente a esta operación. El importe lo calcularemos a partir del importe por royalties (con la función redondear a dos decimales).

## **2.2.2. Análisis de la <Tabla de Entrada>.**

Los datos de entrada son los aportados por el TPV de las tiendas franquiciadas en firme que aparecerá en la hoja "VentasFranquiciasFirme":

| ⊿ |            |    |                      |         |             |                                    |      |
|---|------------|----|----------------------|---------|-------------|------------------------------------|------|
|   | Fecha      |    | IdTienda   IdFamilia | F. Pago | <b>Dato</b> | PVP Teórico sin IVA Ventas con IVA |      |
|   | 18/01/2016 | 12 | 113                  |         |             | 2000                               | 2420 |
|   | 19/01/2016 | 32 | 112                  |         |             | 4200                               | 5082 |
| 4 | 20/01/2016 | 21 | 111                  |         |             | 1000                               | 1210 |
|   | .          | _  | .                    |         | .           |                                    | --   |

Tabla 17: <Tabla de Entrada> del TPV de Franquicias en Firme.

Los conceptos que contiene esta <tabla de entrada > son semejantes a los ya explicados en el proceso [2.1,](#page-13-1) dado que las ventas son de empresas franquiciadas nos preocupa la forma de pago empleada por los clientes y el importe de las ventas con IVA, sólo para poder hacer comparaciones.

#### **2.2.3. Filtros** *ex-ante* **para la <Tabla de Entrada>.**

Los filtros de control aplicados a los datos de partida son los siguientes:

- Filtros **<Año-F>, <Existe IdTienda>, <Existe IdFamilia>, <PVP T. +/>** y el filtro **<PVP T. >Límite>**. Al aplicarse de igual manera que en el proceso [2.1](#page-13-1) nos remitiremos a ese punto.
- Filtro **< ¿Es IdFranq? >**. Mediante este filtro comprobamos que los <IdTienda> incorporados en el TPV pertenecen a las tiendas franquiciadas y no se ha cribado ninguna tienda propia.
- Filtro **< ¿Es franq Firme? >.** Con este control verificamos que, de las posibles tiendas franquiciadas incluidas en los datos de entrada, se trata de tiendas franquiciadas en firme y no en depósito.

Para ambos filtros obtendremos como resultado o un "0", que nos indicará que no hay error, o un "1" si hay alguno. En estos dos últimos filtros expuestos, hemos empleado la función "SI.ERROR" que, como bien hemos apuntado en otras ocasiones, nos ayuda a obtener estos resultados condicionados.

#### **2.2.4. Datos de prueba con y sin errores.**

La siguiente tabla de entrada contiene errores en la información, para así, corroborar que los filtros de control, creados en el punto anterior, funcionan:

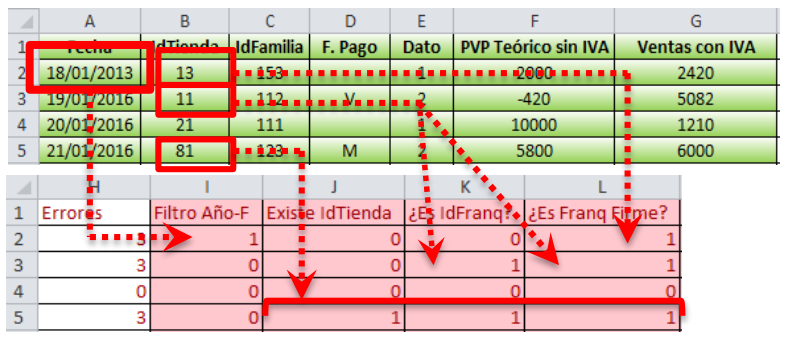

Tabla 18: Parte 1. <Tabla de Entrada> Con Errores Franquicias en Firme.

Implantación de un Sistema de Información Contable en una PYME. Automatización de Tareas

| ⊿              | A                                                                   | R.              |                  | D                        | F    | F                          | G                                                                              |
|----------------|---------------------------------------------------------------------|-----------------|------------------|--------------------------|------|----------------------------|--------------------------------------------------------------------------------|
| 1              | Fecha                                                               | <b>IdTienda</b> | <b>IdFamilia</b> | F. Pago                  | Dato | <b>PVP Teórico sin IVA</b> | <b>Ventas con IVA</b>                                                          |
| $\overline{2}$ | 18/01/2016                                                          | 12              | 153              |                          |      | $-2000$                    | 2420                                                                           |
| 3              | 19/01/2016                                                          | 32              | 112              |                          | v    | <b>4200</b>                | 5082                                                                           |
| 4              | $20/01/2016$ $\bullet$ $\bullet$ $\bullet$ $24$ $\bullet$ $\bullet$ |                 | 111              |                          |      | 10000                      | 1210                                                                           |
| 5              | 21/01/2016                                                          | 12              | 123              | $\overline{2}$           | M    | 5800                       | 6000                                                                           |
|                | M                                                                   |                 | N                |                          |      |                            |                                                                                |
|                | Existe IdFamilia PVP T. +/-.*                                       |                 |                  | <b>PVP T.&gt;Limites</b> |      |                            |                                                                                |
| <sup>2</sup>   |                                                                     |                 |                  |                          |      |                            |                                                                                |
| 3              |                                                                     |                 |                  |                          |      |                            |                                                                                |
| 4              |                                                                     | Ω               |                  |                          |      |                            |                                                                                |
| 5              |                                                                     |                 |                  |                          |      |                            |                                                                                |
|                |                                                                     |                 |                  |                          |      |                            | Tabla 19: Parte 2. <tabla de="" entrada=""> Con Errores Franquicias en</tabla> |

Firme.

Como prácticamente todos los errores cometidos en los datos de entrada de este TPV coinciden con los explicados en el epígrafe anterior, comentaremos solo los que discrepan con este:

- El filtro de **< ¿Es Franq? >:** el <IdTienda> introducido en la segunda línea –de la primera tabla- del TPV no coincide con los posibles <Id.Franquiciado>, es decir, no es una tienda franquiciada, y, en consecuencia, tampoco es una franquicia en firme, < ¿Es Franq. Firme?>, por eso saltan dos avisos en estas columnas de filtros.
- En cambio, el otro error que se encuentra en la primera venta de la primera tabla, se trata de una tienda franquiciada –no salta el aviso como en el anterior filtro-, pero no se corresponde con una franquicia en firme ya que el <Id.Franquiciado> de dicha tienda no concurre con los posibles códigos de identificación que tienen estas franquicias. Se trata, por tanto, de una franquicia en depósito.

Después de detectar los errores y subsanarlos, obtenemos la <Tabla de Entrada> sin errores, como se puede observar en la siguiente imagen:

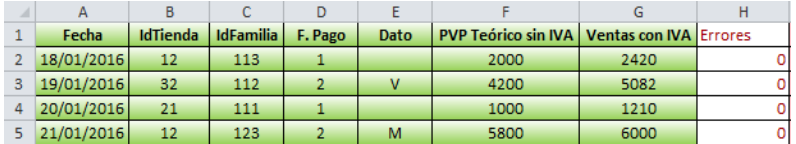

Tabla 20: <Tabla de Entrada> Sin Errores Franquicia en Firme.

## **2.2.5. Expansión de la <Tabla de Entrada>.**

Como bien hemos comentado en el proceso de ventas en tiendas propias – punto [2.1-](#page-13-1), será la macro <Procesar> la que analice la columna de errores y, en caso de que haya alguno deberemos corregirlos.

Junto con los filtros de control, hemos añadido una serie de columnas a la tabla de entrada para crear los hechos contables de las franquicias en firme:

Implantación de un Sistema de Información Contable en una PYME. Automatización de Tareas

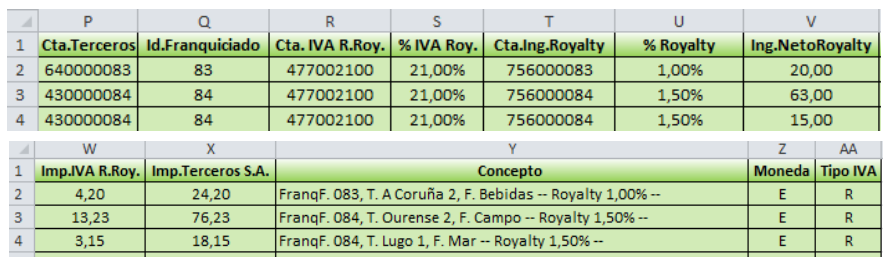

Tabla 21: <Tabla Expandida> de Franquicias en Firme.

- Los conceptos y la obtención de los datos como la **<Moneda>** y el **<Tipo IVA>** son iguales a los descritos en el título anterior.
- **<Cta. Terceros>.** Es la cuenta de clientes –"430"- desglosada por <Id.Franquiciado>.
- **<Id. Franquiciado>.** Es el código de identificación de cada una de las franquicias. Para que nos devuelva este código hemos utilizado las funciones "SI.ERROR" y "BUSCARV". Es decir, buscamos el <Id.Tienda> de cada venta en el maestro "Tiendas" y que nos devuelva la columna <Id.Franquiciado> -puede contener un código o estar vacía si es una tienda propia-.
- **<Cta. IVA R.Roy.>.** Reflejaremos en esta cuenta –"477"- el IVA repercutido del royalty oportuno y la desglosamos por el citado IVA con dos decimales.
- **<%IVA Roy.>.** Se corresponde con el porcentaje de IVA aplicado al royalty, el cual lo obtenemos mediante la búsqueda del <Id. Franquiciado>, –función "BUSCARV"-, para que nos devuelva la columna "%IVA" en el maestro "Franquicias".
- **<Cta. Ing. Royalty>.** Es el número de cuenta que empleamos para registrar el ingreso por royalty –"756"- que la hemos desglosado por <Id.Franquiciado> con el formato especificado con la función "TEXTO" ("000").
- **<% Royalty>.** Es el porcentaje de regalía que nos ha de pagar el franquiciado, para el cual buscaremos con la función "BUSCARV", el código del franquiciado en el maestro "Franquicias" y que nos devuelva la columna "%Royalty".
- **EXECO ADDE EXECO EXECO ADDE ELS ADDED ADDED ADDED ADDED ASSESS** decirs **decired and servers** decirs and **c** in the server of the server of the server of the server of the server of the server of the server of the server o el movimiento correspondiente al ingreso por royalty del asiento contable. Lo calculamos mediante el producto del <PVP Teórico sin IVA> por el

<% Royalty>. Una vez más, redondearemos este importe a dos decimales.

- **<Imp. IVA R.Roy.>.** Es el importe del IVA correspondiente al ingreso por royalty. Calcularemos este IVA repercutido haciendo la multiplicación del <%IVA> por el <Ing.NetoRoyalty>.
- **<Imp. Terceros S.A.>.** Es el resultado de la suma de las dos columnas anteriores, esto es, el importe bruto que se carga en clientes.
- **<Concepto>.** Se trata de la descripción de cada hecho contable formado por el nombre de franquicia que ha vendido -"FranqF." en este caso, su "Id", los nombres de la tienda y del producto, y el porcentaje de royalty que se le ha aplicado.

#### **2.2.6. Parametrización de la macro.**

A partir de los datos anteriores para crear el asiento contable señalaremos, a continuación, en qué columnas de la <tabla expandida> se haya:

Para el asiento contable del devengo del royalty:

- o La cuenta Clientes y su importe: P, X
- o La cuenta de Ingreso por Royalty y su importe: T, V
- o La cuenta de IVA y su importe: R, W

Ahora pasaremos a configurar la macro <Procesar> en la hoja de "Configuración". Por un lado, cubriremos la primera parte de esta hoja como hemos dicho en el punto [1.7,](#page-12-0) siendo la hoja de entrada "VentasTPVFranqFirme". Después, estructuramos la segunda parte, teniendo en cuenta las columnas que hemos señalado al principio de este apartado. En este proceso se automatiza un solo asiento contable, que refleja el royaltie que se cobra al franquiciado en firme.

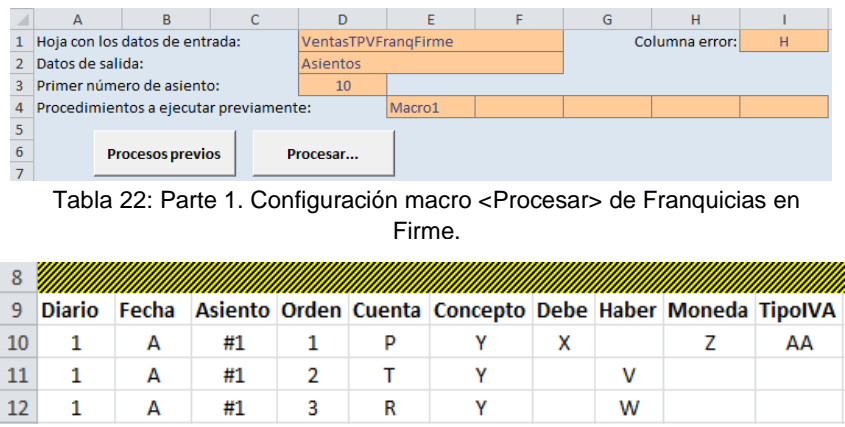

Tabla 23: Parte 2. Configuración macro <Procesar> de Franquicia en Firme.

# **2.2.7. Confección de las macros de usuarios. Continuación de la parametrización de la macro <Procesar>.**

A continuación, los siguientes pasos son idénticos al proceso anteriormente desarrollado. Por tanto, crearemos nuestras propias macros de <Procesos Previos> y, ejecutaremos esta macro y la de <Procesar>; luego, si detecta errores la macro <Procesar> los debemos corregir.

#### **2.2.8. Generación de asientos.**

Por último, al ejecutar la macro <Procesar> -no habiendo errores- se generarán en la hoja que hemos nombrado en la celda de <Datos de salida> los siguientes asientos contables de las franquicias en firme:

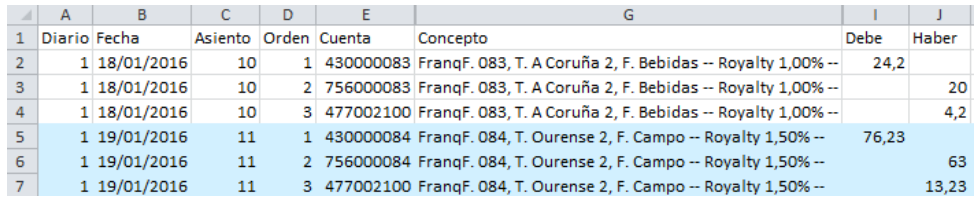

Tabla 24: Generación Asientos Contables de Tiendas Franquiciadas en Firme.

# <span id="page-34-0"></span>**2.3. Ventas en tiendas franquiciadas en depósito.**

En el momento de la venta por parte del franquiciado, anotamos la venta de nuestra empresa y el ingreso por royalties.

#### **2.3.1. Análisis Contable.**

Los asientos contables que realizaremos en esta sección son:

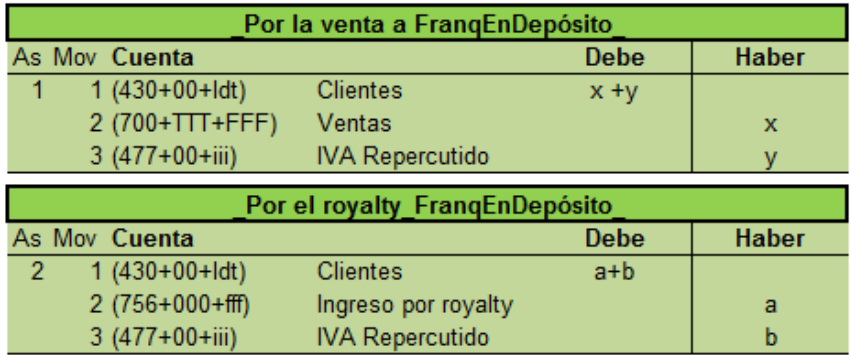

Tabla 25: Esquema Asientos Contables de Ventas Franquicias en Depósito.

*Asiento 1:* Venta de la mercancía a la Franquicia en Depósito

Movimiento 1: **<Clientes>**

- ‐ Debe: anotaremos el importe (IVA incl.) correspondiente a los clientes franquiciados, <Cta. Terceros>. Es decir, nuestra empresa-caso le cobrará a estos un porcentaje sobre las ventas como concepto de margen de beneficio. Dicho importe lo detallaremos en la explicación de la tabla expandida.
- Movimiento 2: **<Ventas>**
	- ‐ Haber: se abona en la cuenta de ventas –"700"- el importe que obtenemos de realizarle el porcentaje de margen sobre el precio teórico sin IVA.
- Movimiento 3: **<IVA Repercutido>** 
	- Haber: en este apunte, se abona la cuenta de IVA repercutido "477"-. El importe lo obtenemos multiplicando el porcentaje de IVA correspondiente por el PVP teórico sin IVA –en la tabla expandida lo detallaremos-.

#### *Asiento 2:* Devengo del Royalty

- Movimiento 1: **<Clientes>**
	- ‐ Debe: en este caso, la cuenta de clientes se carga por el importe bruto del royalty. Su importe lo obtenemos al calcular un porcentaje de royalty sobre el PVP teórico sin IVA y le añadimos el importe del IVA de dicho royalty.
- Movimiento 2: **<Ingreso por Royalty>**
	- ‐ Haber: se refleja el ingreso por royalty neto de impuestos, el cual le cobramos a nuestros franquiciados. Multiplicaremos el porcentaje de royalty por el PVP teórico sin IVA para obtener su importe.
- Movimiento 3: **<IVA Repercutido>**
	- ‐ Haber: el abono de la cuenta de IVA se trata de igual manera que en otras ocasiones.

#### **2.3.2. Análisis de la <tabla de entrada>**

Los datos de entrada son los aportados por el TPV de las tiendas franquiciadas en depósito que se muestran en la hoja "VentasFranquiciasDepósito". La siguiente tabla nos proporciona los mismos datos que el proceso [2.2:](#page-29-0)

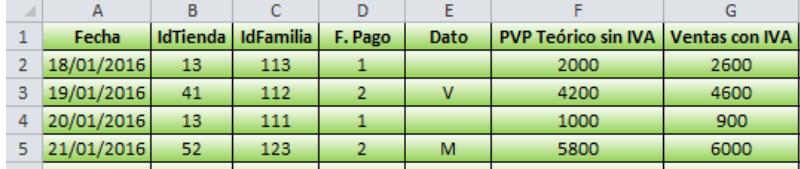

Tabla 26: <Tabla de Entrada> del TPV en Franquicias en Depósito.

#### **2.3.3. Filtros** *ex-ante* **para la <Tabla de Entrada>.**

Los filtros de control a los que hemos sometido los anteriores datos de entrada son los siguientes:

- Los filtros **<Año-F>, <Existe IdTienda>, <Existe IdFamilia>, < ¿Es Franq? >, <PVP T. +/- >** y el filtro **<PVP T. >Límites>.** Como ya los hemos explicado con detenimiento en hechos contables previos como el en el proceso [2.1,](#page-13-1) nos remitiremos a este.
- Filtro **< ¿Es Franq.Dep? >.** Con este control nos aseguramos que estamos tratando el archivo de ventas en tiendas franquiciadas en depósito. Para ello, hemos usado las funciones "SI.ERROR", "SI" y "BUSCARV" condicionando así la búsqueda del <IdTienda> en el maestro "Tiendas" para extraer el <Id.Franquiciado> y que este coincida con el <Tipo> "D"– de depósito- en el maestro "Franquicias".

Como hemos comentado en otros procesos contables descritos, el resultado que obtenemos en cada filtro, a través de las fórmulas empleadas, puede ser "1" si hay algún error en los datos o "0" si no hay ninguno.

#### **2.3.4. Datos de prueba con y sin errores.**

Con la siguiente tabla podemos verificar que cuando los datos de entrada contienen errores los filtros aplicados nos avisan de ellos:

|                | A               |   | B            |     |                    | F |              |                                                                              | G    |  |
|----------------|-----------------|---|--------------|-----|--------------------|---|--------------|------------------------------------------------------------------------------|------|--|
|                | <b>BENDRICH</b> |   |              |     |                    |   |              | IdTienda   IdFamilia   F. Pago   Dato   PVP Teórico sin IVA   Ventas con IVA |      |  |
| 2              | 18/01/2017      |   | 61           |     |                    |   |              |                                                                              |      |  |
| 3              | 19/01/2016      |   | 42           |     | . 114 3 V <u>.</u> |   | 4200         |                                                                              | 4600 |  |
| 4              | 20/01/2016      |   | 13           | 111 |                    |   | $-1000$      |                                                                              | -900 |  |
| 5              | 21/01/2016      |   | 50           |     | . . 108 0          | M | 5800         |                                                                              | 6000 |  |
|                |                 |   |              |     |                    |   |              |                                                                              |      |  |
|                | н               |   |              |     |                    |   |              |                                                                              |      |  |
|                | <b>Errores</b>  |   | Filtro Año-F |     | Existe IdTienda    |   | ¿Es IdFrang? | ¿Es Frang.Dep?                                                               |      |  |
| $\overline{2}$ |                 |   | 42117        |     |                    | O |              |                                                                              |      |  |
| 3              |                 | 3 |              |     |                    | ٥ |              |                                                                              |      |  |
| 4              |                 |   |              |     |                    |   |              |                                                                              |      |  |
| 5              |                 | 3 |              |     |                    |   |              |                                                                              |      |  |

Tabla 27: <Tabla de Entrada> Con Errores en Franquicias en Depósito.

Una vez enmendados los posibles errores que se pudieran producir en los datos de partida, estos quedarían de la siguiente manera:

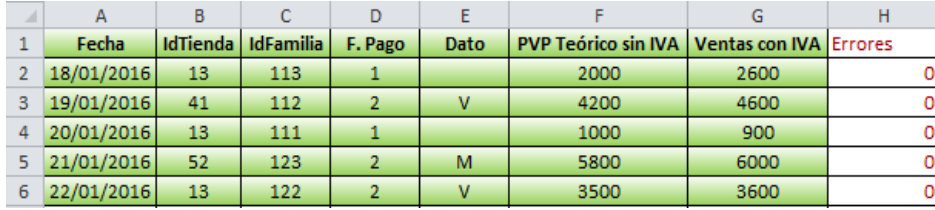

Tabla 28: <Tabla de Entrada> Sin Errores en Franquicias en Depósito.

#### **2.3.5. Expansión de la <Tabla de Entrada>.**

Para lograr la generación de los asientos de las ventas en las tiendas franquiciadas, añadiremos tantas columnas a la tabla expandida como sean necesarias. Dichas columnas se incluyen en la siguiente tabla:

|                | P                                                                      | O               | R | s                          |                                                                 |            | U               |                 | $\mathbf{v}$                     |
|----------------|------------------------------------------------------------------------|-----------------|---|----------------------------|-----------------------------------------------------------------|------------|-----------------|-----------------|----------------------------------|
|                | Cta. Terceros   Cta. Ventas  % IVA R.   Cta. IVA R.   Id. Franquiciado |                 |   |                            |                                                                 |            |                 |                 | Precio s/Margen   IVA R.s/Margen |
| 2              | 430000081                                                              |                 |   | 700013113 21.50% 477002150 | 81                                                              |            | 1600,00         |                 | 344,00                           |
| 3              | 430000082                                                              |                 |   | 700041112 21,00% 477002100 | 82                                                              |            | 3360,00         |                 | 705,60                           |
| 4              | 430000081                                                              |                 |   | 700013111 21.00% 477002100 | 81                                                              |            | 800,00          |                 | 168,00                           |
|                | W                                                                      | $\mathbf x$     |   | v                          | $\overline{z}$                                                  | AA         | AB              |                 | <b>AC</b>                        |
|                | Imp.Terceros P.A.                                                      | Cta.Ing.Royalty |   |                            | % Royalty   Ing. Neto Royalty                                   | % IVA Roy. | Cta. IVA R.Roy. |                 | Imp.IVA R.Roy.                   |
| 2              | 1944.00                                                                | 756000013       |   | 2,00%                      | 40,00                                                           | 21,00%     | 477002100       |                 | 8,40                             |
| 3              | 4065,60                                                                | 756000041       |   | 2,10%                      | 88,20                                                           | 21,00%     | 477002100       |                 | 18,52                            |
| 4              | 968,00                                                                 | 756000013       |   | 2,00%                      | 20,00                                                           | 21,00%     | 477002100       |                 | 4,20                             |
|                | <b>AD</b>                                                              |                 |   |                            | <b>AE</b>                                                       |            |                 |                 |                                  |
|                | Imp.Terceros S.A.                                                      |                 |   |                            | Concepto P.A.                                                   |            |                 |                 |                                  |
| 2              | 48,40                                                                  |                 |   |                            | FrangD. 081 - T. A Coruña 3, F. Bebidas -- Margen s/Vtas 80% -- |            |                 |                 |                                  |
| з              | 106,72                                                                 |                 |   |                            | FrangD. 082 - T. Pontevedra 1, F. Campo -- Margen s/Vtas 80% -- |            |                 |                 |                                  |
| 4              | 24,20                                                                  |                 |   |                            | FrangD. 081 - T. A Coruña 3, F. Mar -- Margen s/Vtas 80% --     |            |                 |                 |                                  |
| $\mathcal{A}$  |                                                                        |                 |   | AF                         |                                                                 |            | AG              | <b>AH</b>       |                                  |
| $\mathbf{1}$   |                                                                        |                 |   | Concepto S.A.              |                                                                 |            | <b>Moneda</b>   | <b>Tipo IVA</b> |                                  |
| $\overline{2}$ | FrangD. 081- T. A Coruña 3, F. Bebidas -- Royalty 2,00% --             |                 |   |                            |                                                                 |            | E               | R               |                                  |
| з              | FrangD. 082-T. Pontevedra 1, F. Campo -- Royalty 2,10% --              |                 |   |                            |                                                                 |            | E               | R               |                                  |
| 4              | FranqD. 081- T. A Coruña 3, F. Mar -- Royalty 2,00% --                 |                 |   |                            |                                                                 |            | E               | R.              |                                  |

Tabla 29: <Tabla Expandida> Franquicias en Depósito.

La explicación y obtención de los datos de varios conceptos incorporados en esta tabla ya los hemos incluido en el proceso [2.2,](#page-29-0) como pueden ser: **<Cta. Terceros>, <Cta. Ventas>, <%IVA R.>, <Cta. IVA R.>, <Id.Franquiciado>, <Cta.Ing.Royalty>, <%Royalty>, <Ing.NetoRoyalty>, <% IVA Roy.>, <Cta. IVA R.Roy.>, <Imp. IVA R.Roy.>, <Imp. Terceros S.A.>, <Moneda> y <Tipo IVA>**. A este respecto, nos centraremos en describir campos nuevos para registrar la venta de la mercancía a la franquicia:

- **-** <Precio s/Margen>. Se trata del importe neto de impuestos por el que se registrarán las ventas. El cálculo está compuesto por el producto del PVP teórico por el porcentaje que le aplicamos como margen se obtendrá con la función buscar V a partir del maestro de franquicias.
- **<IVA R. s/Margen>.** Es el importe de aplicarle el IVA repercutido al precio de la venta, <Precio s/Margen>. Lo obtenemos de la multiplicación del <%IVA> -dependiendo del producto- por el <Precio s/Margen>. También redondearemos dicho importe a dos decimales.
- **<Imp. Terceros P.A.>.** Es el importe bruto que cargamos en la cuenta de clientes por la venta realizada por la franquicia. Esto es, la suma del importe neto de las ventas, <Precio s/Margen> más el <IVA s/Margen>.
- **<Concepto P.A.>.** Contiene la denominación de cada venta de las franquicias en depósito y está formada por los siguientes componentes: el

nombre de la franquicia en depósito "FranqD.", el nombre de la tienda y su <Id.Tienda>, por la descripción del producto y el porcentaje conveniente del margen sobre ventas.

 **<Concepto S.A.>** Es la descripción que concierna al segundo apunte contable y está constituido por los mismos elementos que el concepto anterior salvo que, en lugar del porcentaje sobre ventas, reflejamos el porcentaje de royalty que cobraremos en cada venta.

#### **2.3.6. Parametrización de la macro.**

Para la realización de los asientos contables localizaremos, a partir de los conceptos anteriores, a qué columnas de la tabla expandida pertenecen:

Para el primer asiento en el que registramos la venta de la mercancía a la franquicia en depósito:

- o La cuenta de Clientes y su importe: P, W.
- o La cuenta de Ventas y su importe: Q, U.
- o La cuenta de IVA Repercutido: S, V.

En el segundo asiento contabilizaremos el ingreso por el royalty:

- o La cuenta de Clientes y su importe, en este apunte: P, AD.
- o La cuenta del Ingreso por Royalty y su importe: X, Z.
- o La cuenta de IVA Repercutido del royalty y su importe: AB, AC.

La siguiente tarea prioritaria es la hoja de configuración para parametrizar la macro. Cubriremos la primera parte –como en procesos anteriores, cuya hoja de entrada es "VentasTPVFranqDepósito"-, y la parte inferior con los rótulos de las columnas que hemos señalado arriba:

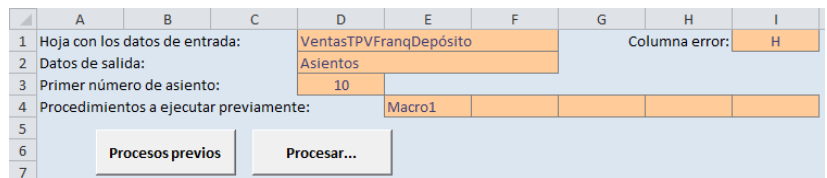

Tabla 30: Parte 1. Configuración macro <Procesar> Franquicia en Depósito.

| 8  |               |       |    |   |    |                                    |    |              |
|----|---------------|-------|----|---|----|------------------------------------|----|--------------|
| 9  | <b>Diario</b> | Fecha |    |   |    | Asiento Orden Cuenta Concepto Debe |    | <b>Haber</b> |
| 10 |               | А     | #1 |   | P  | AE                                 | w  |              |
| 11 | 1             | А     | #1 | 2 | O  | AE                                 |    | и            |
| 12 | 1             | А     | #1 | з | s  | AE                                 |    |              |
| 13 | 1             | А     | #2 | 1 | P  | AF                                 | AD |              |
| 14 |               | А     | #2 | 2 | x  | AF                                 |    |              |
| 15 |               | Δ     | #2 | з | AВ | AF                                 |    | AC           |

Tabla 31: Parte 2. Configuración macro <Procesar> Franquicia en Depósito.

# **2.3.7. Confección de las macros de usuarios. Continuación de la parametrización de la macro <Procesar>.**

Luego, ejecutaremos nuestras propias macros, <Procesos Previos>, y la macro <Procesar>, la cual analizará si hay errores o no, al igual que en los hechos contables previos.

#### **2.3.8. Generación de asientos.**

Al ejecutar la macro <Procesar>, obtendremos los siguientes asientos contables:

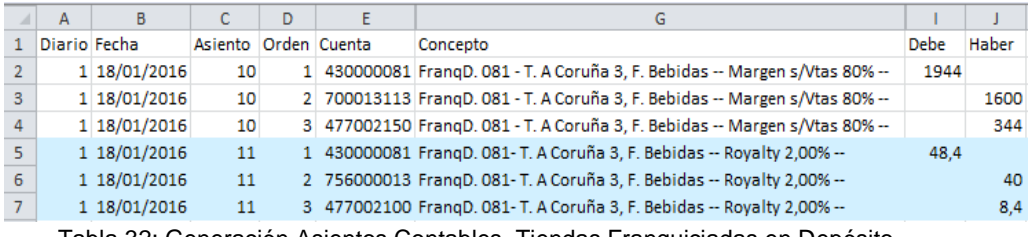

Tabla 32: Generación Asientos Contables Tiendas Franquiciadas en Depósito.

# <span id="page-39-0"></span>**2.4. Envíos de mercancía desde el almacén a las tiendas.**

Por razones de tiempo y espacio en el trabajo, trataremos de resumir lo máximo posible algunos pasos de los siguientes supuestos a automatizar. En este proceso al contabilizar los envíos desde el almacén a las tiendas realizaremos sólo el apunte contable de ventas a las tiendas franquiciadas en firme, cuya propiedad del género ya no es de la empresa-caso.

#### **2.4.1. Análisis Contable.**

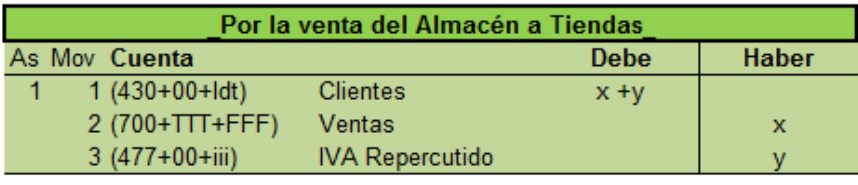

Tabla 33: Esquema Asiento Contable Envíos del Almacén a Tiendas.

*Asiento:* Venta del género desde el almacén a franquicias en firme.

- Movimiento 1: **<Clientes>**
	- ‐ Debe: reflejaremos el importe total de la venta a las tiendas franquiciadas en firme mediante la cuenta de clientes (IVA incl.), -<Cta. Terceros> "430"- y desglosado por <Id Franquiciado>.
- Movimiento 2: **<Ventas>**
	- Haber: anotaremos en la cuenta de ventas "700" y desglosada por tienda y producto- el importe neto de impuestos de dichas ventas, reflejado en la columna <Imp. Vtas sin IVA> de la tabla expandida.
- Movimiento 3: **<IVA Repercutido>**
	- ‐ Haber: abonaremos en la cuenta del IVA repercutido el importe obtenido de realizar el porcentaje de IVA adecuado –según el producto- sobre la cifra de cada venta registrada a las franquicias en firme.

#### **2.4.2. Análisis de la <Tabla de Entrada>.**

Los datos de partida obtenidos desde el almacén -en la hoja <VentasALM-Tiendas>- contienen la siguiente estructura:

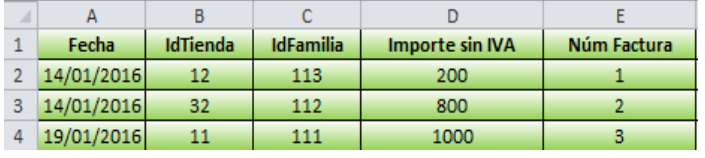

Tabla 34: <Tabla de Entrada> del TPV del Almacén a Tiendas.

En esta tabla, el campo que aún no había surgido hasta este momento es el de **<Núm Factura>**, que como bien dice el nombre de la columna, se trata del número que concernirá a cada factura de ventas.

## **2.4.3. Filtros** *ex-ante* **para la <Tabla de Entrada>.**

Los filtros aplicados en este proceso son idénticos a los anteriores, como son: **<Filtro Año-F>**, **<Existe IdTienda>**, **<Existe IdFamilia>**, **<PVP T. +/- >** y **<PVP T. >Límite >**. Salvo, los referentes al campo de facturas:

- **<Nº Fact. - >.** Con este filtro pretendemos controlar que los números de facturas no sean cero o negativos y, para ello, empleamos la función "SI".
- **EXECT ANº Fact. Dup>.** En este caso, tratamos de comprobar que no haya números de facturas duplicados mediante las fórmulas "SI" y "CONTAR.SI". Nos mostrará error en los registros de ventas que tengan los números de factura repetidos.

Para estos controles, cuando haya algún error obtendremos en número "1" y, en caso contrario, un "0"-cero-.

Implantación de un Sistema de Información Contable en una PYME. Automatización de Tareas

#### **2.4.4. Datos de prueba con y sin errores:**

Podemos observar los datos de entrada con errores y sus consiguientes controles detectados:

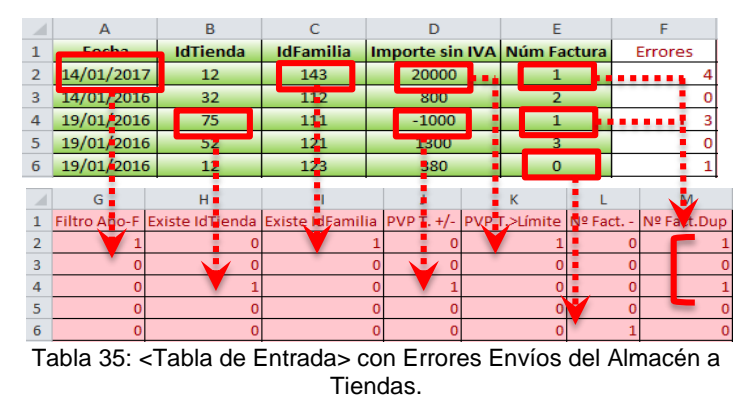

Dado que ya se han comentado estos errores en procesos previos, ahora los obviamos. Una vez subsanados, logramos los siguientes registros de entrada, cuya columna de suma de "Errores" es cero:

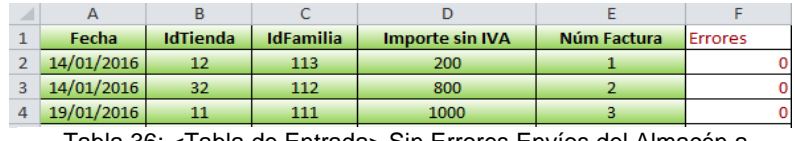

Tabla 36: <Tabla de Entrada> Sin Errores Envíos del Almacén a Tiendas.

#### **2.4.5. Expansión de la <Tabla de Entrada>.**

Proceso similar a los anteriores la tabla expandida que se genera es la siguiente:

|   | <b>Id. Franquiciado Cta. Terceros</b> |                                                         | Cta. Vtas | Cta. IVA R. | % IVA R. |  |        |  | Imp. IVA R.   Imp. Terceros |
|---|---------------------------------------|---------------------------------------------------------|-----------|-------------|----------|--|--------|--|-----------------------------|
|   | 83                                    | 430000083                                               | 700012113 | 477002150   | 21.50%   |  | 43.00  |  | 243,00                      |
| 3 | 84                                    | 430000084                                               | 700032112 | 477002100   | 21,00%   |  | 168,00 |  | 968,00                      |
|   | o                                     |                                                         |           |             |          |  |        |  |                             |
|   |                                       |                                                         |           |             |          |  | w      |  |                             |
|   | Imp. Vtas sin IVA                     |                                                         |           | Concepto    |          |  |        |  | Moneda Tipo IVA             |
|   |                                       | 200,00 Vtas. ALM - FrangF. 083 - A Coruña 2, F. Bebidas |           |             |          |  |        |  |                             |
|   |                                       | 800,00 Vtas. ALM - FrangF. 084 - Ourense 2, F. Campo    |           |             |          |  |        |  |                             |
|   |                                       |                                                         |           |             |          |  |        |  |                             |

Tabla 37: <Tabla Expandida> Envíos del Almacén a Tiendas.

Dado que ya se explicaron en el proceso anterior los datos de **<Id. Franquiciado> <Imp. Terceros>** y, **<Moneda>** y **<Tipo IVA>**; consideramos los conceptos no considerados previamente:

 **<Imp. Vtas sin IVA>.** Se trata de la misma columna que viene incorporada en el archivo del almacén <Importe sin IVA>, pero la hemos condicionado de tal manera que nos muestre solo las cuantías de las

ventas a las franquicias en firme. Este es el importe de ventas sin IVA se incorpora en el asiento contable.

 **<Concepto>.** Es la descripción de las ventas a las tiendas franquiciadas en firme, la cual está compuesta por: el número de factura, el tercero o franquicia en firme de que se trate, el nombre de la tienda y del producto vendido.

#### **2.4.6. Parametrización de la macro.**

Pasaremos ahora a la configuración de la macro <Procesar> que quedaría de la siguiente manera:

| А                  | B                                        | D                 |        |  | G              | н |  |  |  |  |  |
|--------------------|------------------------------------------|-------------------|--------|--|----------------|---|--|--|--|--|--|
|                    | 1 Hoja con los datos de entrada:         | VentasALM-Tiendas |        |  | Columna error: |   |  |  |  |  |  |
| 2 Datos de salida: |                                          | <b>Asientos</b>   |        |  |                |   |  |  |  |  |  |
|                    | 3 Primer número de asiento:              | 10                |        |  |                |   |  |  |  |  |  |
|                    | 4 Procedimientos a ejecutar previamente: |                   | Macro1 |  |                |   |  |  |  |  |  |
|                    |                                          |                   |        |  |                |   |  |  |  |  |  |
|                    | <b>Procesos previos</b>                  | Procesar          |        |  |                |   |  |  |  |  |  |
|                    |                                          |                   |        |  |                |   |  |  |  |  |  |

Tabla 38: Parte 1. Configuración macro <Procesar> Envíos del Almacén a Tiendas.

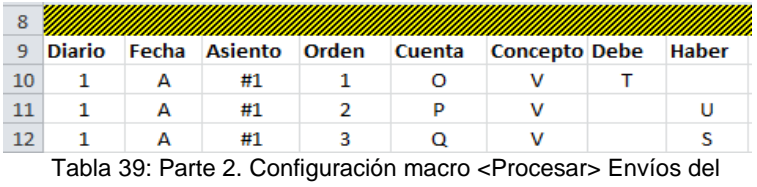

Almacén a Tiendas.

## **2.4.7. Confección de las macros de usuarios. Continuación de la**

#### **parametrización de la macro <Procesar>.**

Seguidamente, crearemos las <macros de usuarios> y ejecutamos éstas y la de <Procesar> para así, obtener los asientos esperados una vez que esta última analice la "Columna Error".

#### **2.4.8. Generación de asientos.**

Por consiguiente, logramos los sucesivos asientos:

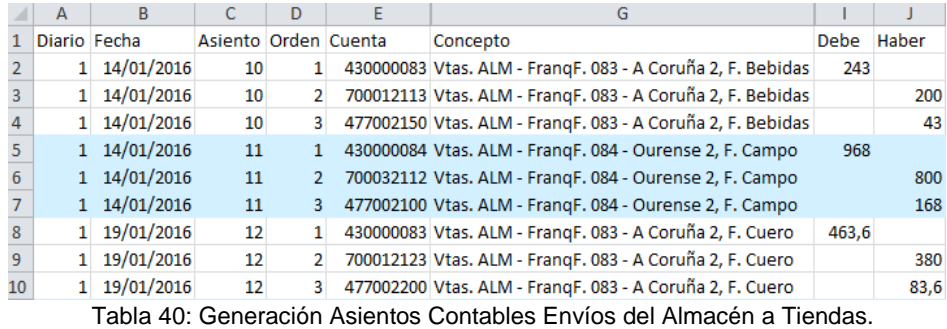

# <span id="page-43-0"></span>**2.5. Envíos de mercancía desde el almacén a terceros "Marca blanca".**

El procedimiento que mostraremos en este apartado se desarrollará de la misma manera que el que hemos expuesto en el proceso previo salvo que, el envío del género se produce a terceros "Marcas Blancas" –nombre con el que identificaremos de aquí en adelante a los clientes terceros-. Por este motivo, solo haremos hincapié en los aspectos que se diferencian del apartado anterior.

#### **2.5.1. Análisis Contable.**

El apunte que resulta en este caso es el siguiente:

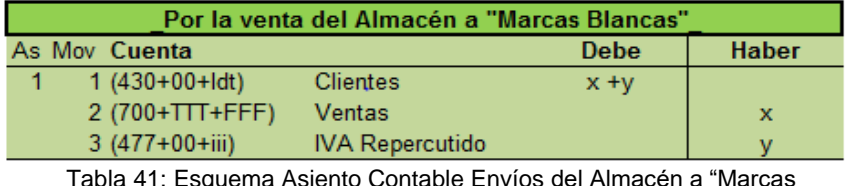

- *Asiento:* Venta del género desde el almacén a terceros "marca blanca".
	- Movimiento 1: **<Clientes>**
		- ‐ Debe: cargaremos el importe bruto de la venta realizada a tiendas de marca blanca a través de la cuenta de terceros (IVA incl.), -cuenta clientes, 430- y desglosada por <IdTercero>.
	- Movimiento 2: **<Ventas>**
		- ‐ Haber: se carga el importe de las ventas sin IVA –columna "Importe sin IVA" de la tabla de entrada- correspondientes a cada registro.
	- Movimiento 3: **<IVA Repercutido>**
		- ‐ Haber: abonaremos en la cuenta del IVA repercutido –"477"- el importe obtenido de realizar el porcentaje de IVA –según el producto- sobre la cifra de cada venta.

#### **2.5.2. Análisis de la <Tabla de Entrada>.**

Los datos de entrada ubicados en la hoja <VentasALM-Terceros> contienen los atributos de la [Tabla 42:](#page-43-1)

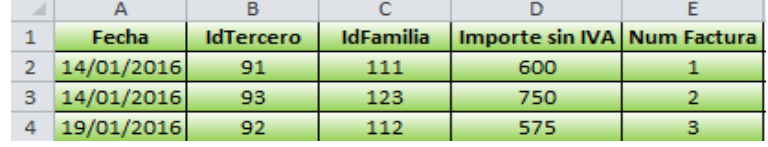

<span id="page-43-1"></span>Tabla 42: <Tabla de Entrada> del TPV del Almacén a "Marcas Blancas".

La única columna que se diferencia de la tabla de entrada expuesta en el proceso [2.4,](#page-39-0) es la siguiente:

 **<IdTercero>.** En esta columna se muestra el código de identificación del cliente de "marca blanca" al que se le envía la mercancía desde el almacén (como se puede ver en el maestro "Terceros Marca Blanca" en [Anexo Tablas\)](#page-67-0).

#### **2.5.3. Filtros** *ex-ante* **para la <Tabla de Entrada>.**

Los filtros de control aplicados en este proceso son iguales al punto anterior, salvo que, en lugar de <Existe IdTienda> hemos comprobado si existe el **<Id Tercero>** mediante la función "SI.ERROR", "SI" Y "BUSCARV", haremos una búsqueda condicionada del <IdTercero> en el maestro de "Terceros Marca Blanca".

#### **2.5.4. Datos de prueba con y sin errores.**

Comprobamos que los filtros de control detectan posibles incoherencias:

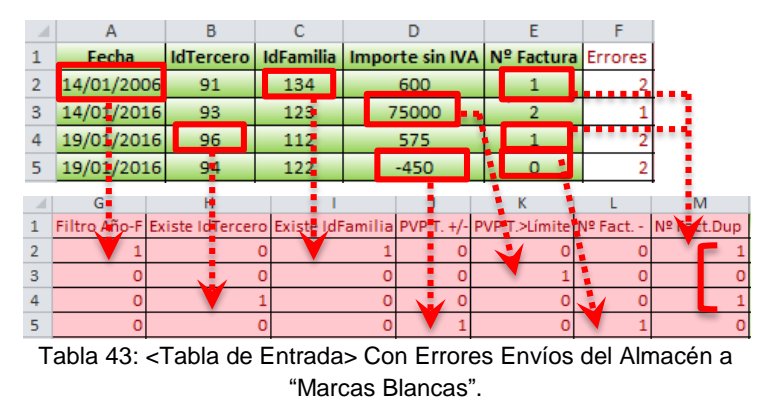

<span id="page-44-0"></span>Como podemos observar en la [Tabla 43,](#page-44-0) todos los controles revelan los errores incurridos en los datos, en especial el siguiente filtro:

 **<Existe IdTercero>** detecta un error en la cuarta fila debido a que no existe ese código de tercero en el maestro de "Terceros Marca Blanca".

Después de corregir los errores ocasionados obtenemos unos registros de entrada donde la columna de suma de errores es cero:

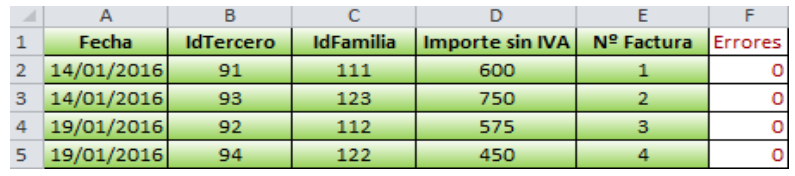

Tabla 44: <Tabla de Entrada> Sin Errores Envíos del Almacén a "Marcas Blancas".

Implantación de un Sistema de Información Contable en una PYME. Automatización de Tareas

## **2.5.5. Expansión de la <Tabla de Entrada>.**

Las columnas necesarias para la creación del apunte contable de este

supuesto son las siguientes:

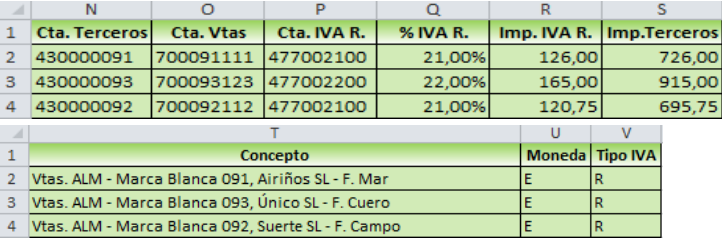

Tabla 45: <Tabla Expandida> Envíos del Almacén a "Marcas Blancas".

Cada uno de los campos de la tabla expandida ha sido desarrollado en otros procesos anteriores. Simplemente comentar los siguientes atributos:

- **<Cta. Terceros>.** El código de cuenta es "430" y la concatenamos con el <Id Tercero> -Marca blanca- que corresponda.
- **<Cta. Vtas>.** La cuenta de ventas –"700"- la componemos por <IdTercero> de "Marca blanca" y por <IdFamilia>.
- En la descripción del **<Concepto>** especificamos que es una venta del almacén a las tiendas de "Marca Blanca", su "Id Tercero", los nombres de dicha tienda y del producto vendido.

#### **2.5.6. Parametrización de la macro <Procesar>.**

La configuración de dicha macro para la contabilización de estas ventas es la siguiente:

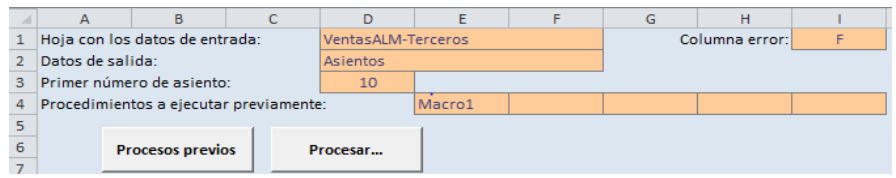

Tabla 46: Parte 1.Configuración macro <Procesar> Envíos del Almacén a "Marcas Blancas".

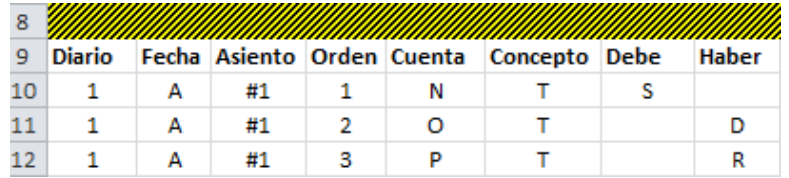

Tabla 47: Parte 2.Configuración macro <Procesar> Envíos del Almacén a "Marcas Blancas".

# **2.5.7. Confección de las macros de usuarios. Continuación de la parametrización de la macro <Procesar>.**

De nuevo, ejecutaremos tanto las macros de <Procesos Previos>, como la de <Procesar>, que analizará los datos por los posibles errores que puedan existir.

#### **2.5.8. Generación Asientos.**

El resultado obtenido es la generación de los siguientes asientos contables:

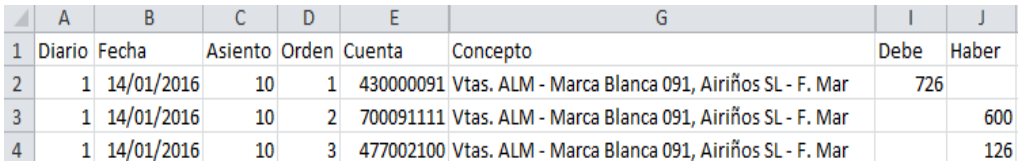

Tabla 48: Generación Asientos Contables Envíos del Almacén a "Marcas Blancas".

# <span id="page-46-0"></span>**2.6. Envíos de mercancía desde el proveedor al almacén.**

A continuación, contabilizaremos las facturas de los proveedores concernientes a los envíos de productos a nuestro almacén.

#### **2.6.1. Análisis Contable.**

El estudio de los dos posibles asientos contables que pueden resultar en este proceso son los siguientes:

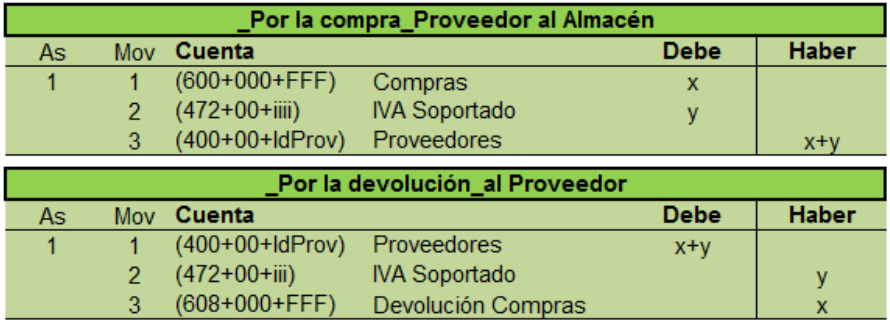

Tabla 49: Esquema Asientos Contables Envíos del Proveedor al Almacén.

*Asiento 1:* Compra de la mercancía al proveedor para el almacén.

- Movimiento 1: **<Compras>**
	- ‐ Debe: registraremos en la cuenta "600" la compra realizada al proveedor por el importe neto de impuestos, es decir por el importe sin IVA de la tabla de entrada, y la desglosaremos por <Id Familia>.
- Movimiento 2: **<IVA Soportado>**
	- ‐ Debe: cargaremos el importe del IVA Soportado –cuenta "472"- sobre el precio de compra. Concatenaremos dicha cuenta con el porcentaje de IVA oportuno.
- Movimiento 3: **<Proveedores>**
	- ‐ Haber: abonaremos el importe total de la compra realizada a los suministradores mediante la cuenta – "400" y desglosada por <ld Proveedor> obtenido del maestro "Proveedores de mercancías"-.

#### *Asiento 2:* Devolución de las compras

El estudio de este apunte funciona igual que el primero, pero de manera inversa, aunque la compra se abonará en la cuenta "608" -devolución de compras-.

#### **2.6.2. Análisis <Tabla de Entrada>.**

Cabe destacar en la siguiente tabla de entrada –hoja "FacturasProveedor"- un campo nuevo que ha surgido que es el de **<Tipo Doc.>**, el cual nos indica con un "1" si se trata de una compra o con un "2" si es una devolución del género. El resto de atributos ya sean han vistos con anterioridad:

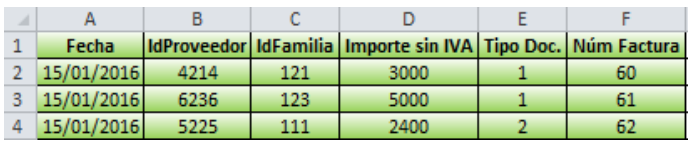

Tabla 50: <Tabla de Entrada> Envíos del Proveedor al Almacén.

#### **2.6.3. Filtros** *ex-ante* **para la <Tabla de Entrada>.**

Los filtros aplicados en los datos de entrada son idénticos al proceso descrito anteriormente –apartado [2.5-](#page-43-0) salvo que, en lugar de comprobar la existencia del <IdTercero>, hemos comprobado que el **<IdProveedor>** introducido es el correcto y añadimos a mayores un control para corroborar que el dato de la columna de **<Tipo Doc.>** existe mediante las funciones condicionales -"SI.ERROR" y "SI"- y la búsqueda del tipo de documento en el maestro "Tipo Documento" con "BUSCARV".

#### **2.6.4. Datos de prueba con y sin errores.**

En este apartado, comprobamos que los filtros realmente funcionan y detectan los posibles errores de los datos de entrada como se puede observar en la [Tabla 51.](#page-48-0)

Los filtros que caben comentar en este punto son el de **<Tipo Doc.>**, el cual detecta un error en el tercer registro ya que comprobando en el maestro de "Tipo Documento" no tenemos ningún documento con el número 3; y el control **<IdProv.>,** que tiene como fin identificar si se trata de uno de los proveedores habituales de la empresa.

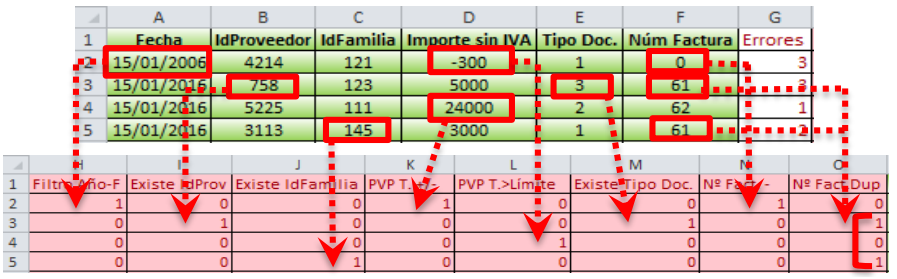

<span id="page-48-0"></span>Tabla 51: <Tabla de Entrada> Con Errores Envíos del Proveedor al Almacén.

Luego de subsanar los posibles errores, obtenemos la siguiente tabla de entrada –cuya columna de errores es cero-:

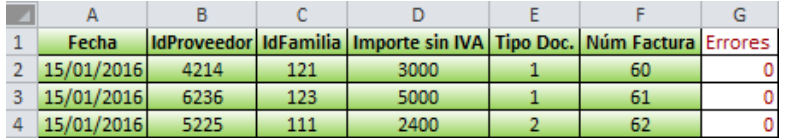

Tabla 52: <Tabla de Entrada> Sin Errores Envíos del Proveedor al Almacén.

#### **2.6.5. Expansión de la <Tabla de Entrada>.**

A continuación explicaremos las columnas añadidas más relevantes de la siguiente tabla expandida:

|                                                               |                        |        |           |           |                                                  | Cta. Compras   Cta.Proveedor   Cta. Comp/Prov P.M.   Cta Devol/Prov T.M.   Imp.Comp/Prov P.M.   % IVA S.   Cta. IVA S. |     |                  |
|---------------------------------------------------------------|------------------------|--------|-----------|-----------|--------------------------------------------------|----------------------------------------------------------------------------------------------------|-----|------------------|
| 600000121                                                     | 400004214<br>600000121 |        |           | 400004214 |                                                  | 3000.00                                                                                                    |     | 21.00% 472002100 |
| 600000123                                                     | 400006236<br>600000123 |        |           | 400006236 |                                                  | 5000.00                                                                                                    |     | 22.00% 472002200 |
| 600000111                                                     | 400005225<br>400005225 |        | 608000111 |           |                                                  | 2904.00                                                                                                    |     | 21.00% 472002100 |
| W                                                             |                        |        |           |           |                                                  | AA                                                                                                    | AB. |                  |
| Imp. IVA S.Comp.S.M Imp. IVA S. Dev S.M. Imp. Devol/Prov T.M. |                        |        |           |           |                                                  | Concepto                                                                                                    |     | Moneda Tipo IVA  |
| 630.00                                                        |                        |        |           |           | 3630.00 Nº F. 60 / Compras Prov. 4214 - F. 121   |                                                                                                    |     |                  |
| 1100.00                                                       |                        |        |           |           | 6100,00 Nº F. 61 / Compras Prov. 6236 - F. 123   |                                                                                                    |     |                  |
|                                                               |                        | 504.00 |           |           | 2400,00 Nº F. 62 / Devolución Prov.5225 - F. 111 |                                                                                                    |     |                  |

Tabla 53: <Tabla Expandida> Envíos del Proveedor al Almacén.

Los campos más relevantes en esta tabla expandida son los siguientes:

 **<Cta. Compras>.** Mediante la cuenta "600" reflejaremos el movimiento de compra al proveedor –la desglosamos por <Id.Familia>-.

- **<Cta. Proveedor P.A.>.** Esta cuenta de proveedor –"400"- está compuesta por <Id.Proveedor> del maestro "Proveedor de Mercancías".
- **<Cta. Comp/Prov P.M<sup>7</sup> .>.** Refleja la cuenta según si el tipo de documento es "1", es decir una compra o factura –cuenta "600" desglosada por <IdFamilia>-, o un "2" si es una devolución –se trataría de la cuenta de proveedores, "400" concatenada con el <IdProveedor>-.
- **<Cta. Devol/Prov T.M>.** Representaremos bien la cuenta de proveedores –si es una devolución-, o bien la de devolución de compras –"608"-.
- **EX <Imp. Comp/Prov P.M.>.** Este importe bruto se corresponde con el primer movimiento contable, es decir, si es una compra el importe será neto de impuestos –"Importe sin IVA" de la tabla de entrada-; y, si es una devolución este importe tendrá sumado la cuantía del IVA de dicha devolución -columna <Imp.IVA S.Dev S.M.>-. Hemos utilizado la función "SI" para combinar estas cuantías.
- **<% IVA S.>.** Se trata del porcentaje de IVA que soportaremos al realizar la compra de algún producto.
- **<Cta. IVA S.>.** En esta cuenta –"472"- reflejaremos dicho importe de IVA y la desglosaremos por el porcentaje del mismo que sea adecuado.
- **<Imp.IVA S. Comp S.M.>.** Es el importe correspondiente a la multiplicación del porcentaje del IVA soportado por el precio de venta sin IVA cuando se realiza la compra. Condicionaremos dicha celda para que el tipo de documento sea igual a "1" y nos ponga el importe, y en caso de no cumplirse nos devuelva celda vacía.
- **<Imp.IVA S.Dev T.M.>.** En este caso, es el importe del IVA soportado correspondiente a una devolución. Se calcula de la misma manera que el importe anterior, es decir, emplearemos la fórmula "SI" pero el tipo de documento se corresponderá con el número "2" –devolución-.
- **<Imp.Devol/Prov T.M.>.** Anotaremos el importe del tercer movimiento del asiento. Si se registra una compra, el importe se abona por el total en la cuenta de proveedores –<Importe sin IVA> más <Imp.IVA S.Comp S.M.>. En cambio, si es una devolución la cuantía es el <Importe sin IVA>, disponible en la tabla de entrada.

 $\overline{a}$ 

<sup>7</sup> Recordar las iniciales: "P.M." de *Primer Movimiento*, "S.M." de *Segundo Movimiento* y "T.M" de *Tercer Movimiento*.

 **<Concepto>.** Especificaremos el número de factura y si se trata de una compra o una devolución, además de añadir el identificador de la familia de los productos y del proveedor.

#### **2.6.6. Parametrización de la macro <Procesar>.**

A continuación, expondremos la configuración, siendo la primera parte similar a la explicación en los apuntes contables anteriores:

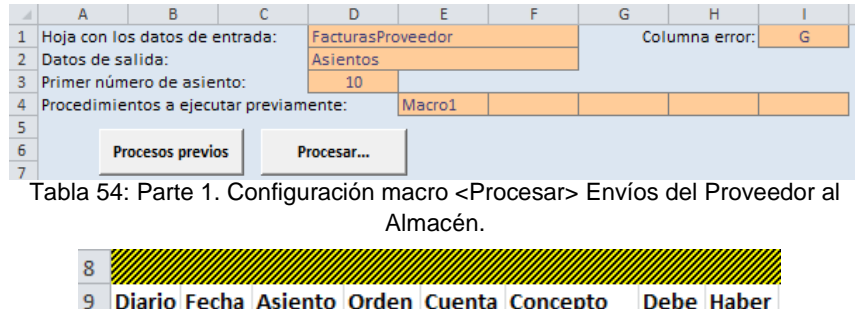

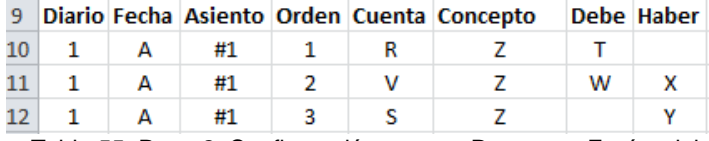

Tabla 55: Parte 2. Configuración macro <Procesar> Envíos del Proveedor al Almacén.

Por último, después de parametrizar dicha macro la ejecutaremos y –no habiendo errores- obtenemos los siguientes asientos contables que se importarán a ContaSol:

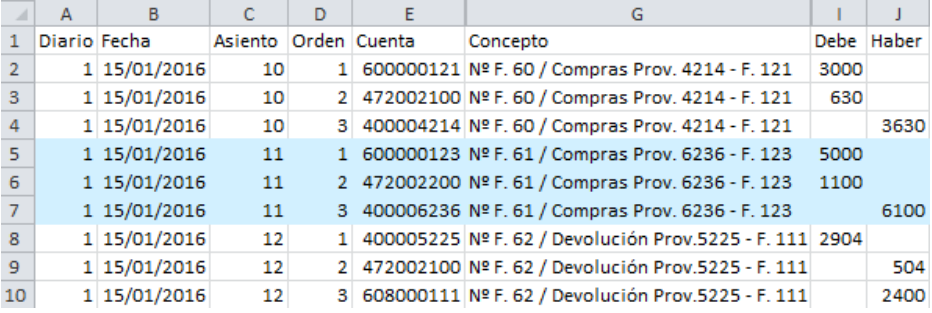

Tabla 56: Generación Asientos Contables Envíos del Proveedor al Almacén.

# <span id="page-50-0"></span>**2.7. Envíos de mercancía directamente del proveedor a las tiendas.**

En este proceso, trataremos el envío del género directamente del proveedor a las tiendas propias y franquiciadas, contabilizando así, la compra del mismo. Cuando se trate de envíos a tiendas franquiciadas en firme, también anotaremos el asiento de venta de la mercancía ya que ésta deja de ser

propiedad de la empresa "EC" y, cuyo precio de venta será al que hemos comprado el producto más un porcentaje de margen como beneficio.

### **2.7.1. Análisis Contable**

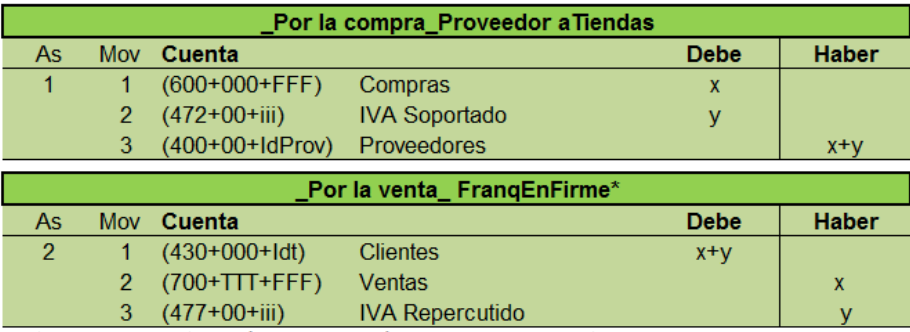

\*Este segundo asiento es sólo para los envíos del proveedor a las tiendas franquiciadas en firme. Tabla 57: Esquema Asiento Contable Envíos del Proveedor a Tiendas.

*Asiento 1:* Compra de la mercancía al proveedor.

Lo podemos encontrar explicado en el proceso anterior, [2.6.](#page-46-0)

*Asiento 2:* Venta del género a las tiendas franquiciadas en firme. Su procedimiento es idéntico al proceso [2.4](#page-39-0) –salvo que, el importe de que cargaremos en clientes lleva añadido un porcentaje como magen de beneficios sobre el precio de compra- por lo que nos ceñiremos a ese apartado.

## **2.7.2. Análisis de la <Tabla de Entrada>.**

Los datos de entrada recibidos del proveedor, en la hoja

"EnvíosProveedorTiendas", contienen la siguiente información:

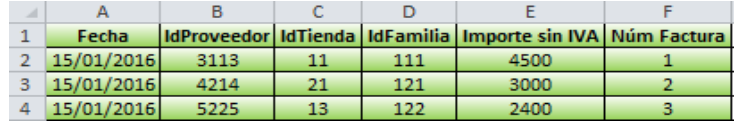

Tabla 58: <Tabla de Entrada> Envíos del Proveedor a Tiendas.

Además de los datos que figuraban en la tabla del proceso 2.4 se ha añadido: **<IdProveedor>.** Se trata del código identificativo del proveedor (contamos con cuatro suministradores diferentes).

## **2.7.3. Filtros** *ex-ante* **para la <Tabla de Entrada>.**

Como los filtros aplicados han sido similares a otros hechos contables anteriores nos remitiremos al supuesto [2.6,](#page-46-0) salvo que no aplicaremos el filtro **<Existe Tipo Doc>.**

Implantación de un Sistema de Información Contable en una PYME. Automatización de Tareas

#### **2.7.4. Datos de prueba con y sin errores.**

Podemos comprobar que los filtros de control detectan los posibles errores en los datos de entrada:

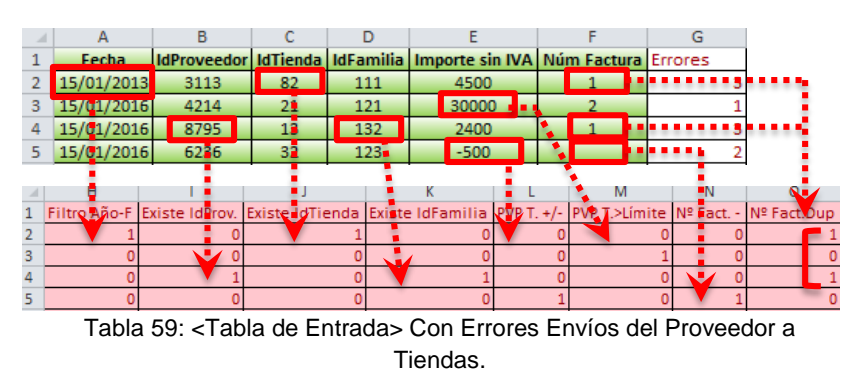

Para la explicación de estas incoherencias nos remitiremos a los procesos anteriores expuestos a lo largo de los mismos.

Seguidamente, corregiremos los posibles errores y obtendremos una tabla de entrada cuya columna de suma de los errores es cero, como hemos comprobado en otros procesos:

| Fecha      | <b>IdProveedor</b> | <b>IdTienda</b> | <b>IdFamilia</b> | <b>Importe sin IVA Núm Factura Errores</b> |  |
|------------|--------------------|-----------------|------------------|--------------------------------------------|--|
| 15/01/2016 | 3113               | 11              | 111              | 4500                                       |  |
| 15/01/2016 | 4214               | 21              | 121              | 3000                                       |  |
| 15/01/2016 | 5225               | 13              | 122              | 2400                                       |  |
| 15/01/2016 | 6236               | 32              | 123              | 5000                                       |  |

Tabla 60: <Tabla de Entrada> Sin Errores Envíos del Proveedor a Tiendas.

## **2.7.5. Expansión de la <Tabla de Entrada>.**

Las columnas que hemos creado en este apartado son las siguientes:

|    |                                                                                                |                                             |  |               |  | R         |                 |        |             |               |             |                                                          | W                                                           |           |  |  |
|----|------------------------------------------------------------------------------------------------|---------------------------------------------|--|---------------|--|-----------|-----------------|--------|-------------|---------------|-------------|----------------------------------------------------------|-------------------------------------------------------------|-----------|--|--|
|    |                                                                                                | Id. Franquiciado Cta. Compras Cta.Proveedor |  |               |  |           | <b>% IVA S.</b> |        | Cta. IVA S. |               | Imp. IVA S. |                                                          | Imp.Proveedor P.A.   Cta. Terceros S.A.                     | Cta. Vtas |  |  |
|    | o                                                                                              |                                             |  | 600000111     |  | 400003113 | 21.00%          |        | 472002100   |               | 945,00      | 5445.00                                                  |                                                             |           |  |  |
| з  | 84                                                                                             |                                             |  | 600000121     |  | 400004214 | 21,00%          |        | 472002100   |               | 630.00      | 3630,00                                                  | 430000084                                                   | 700021121 |  |  |
|    | 81                                                                                             |                                             |  | 600000122     |  | 400005225 |                 | 21.00% | 472002100   |               | 504.00      | 2904.00                                                  |                                                             |           |  |  |
|    | v<br>AA<br>A <sub>B</sub>                                                                      |                                             |  |               |  |           | AC              |        | <b>AD</b>   | AF            |             |                                                          |                                                             |           |  |  |
|    | % IVA R.   Cta. IVA R.   % Margen Vta.   Imp. Terc. sin IVA   Imp. IVA R.   Imp. Terceros S.A. |                                             |  |               |  |           |                 |        |             | Concepto P.A. |             |                                                          |                                                             |           |  |  |
|    | 21,00%                                                                                         |                                             |  |               |  |           |                 |        |             |               |             | Nº F. 01/ Compras Prov. 3113 - T. 011, F. 111            |                                                             |           |  |  |
|    | 21.00%                                                                                         | 477002100                                   |  | 25.00%        |  | 3750.00   | 787.50          |        |             |               | 4537.50     |                                                          | Nº F. 02/ Compras Prov. 4214 - T. 021. F. 121 - Frang. F.84 |           |  |  |
|    | 21,00%                                                                                         |                                             |  |               |  |           |                 |        |             |               |             | Nº F. 03/ Compras Prov. 5225 -T. 013. F. 122 -Frang.D.81 |                                                             |           |  |  |
|    |                                                                                                |                                             |  | AF            |  |           |                 |        | AG          |               | AH          | AI                                                       |                                                             |           |  |  |
|    |                                                                                                |                                             |  | Concepto S.A. |  |           |                 |        |             |               |             | Moneda   Tipo IVA Compra   Tipo IVA Venta                |                                                             |           |  |  |
|    |                                                                                                |                                             |  |               |  |           |                 |        |             |               |             |                                                          |                                                             |           |  |  |
| 3. | Vtas. Frang.F 084 - T. Lugo 1, F. Cerámicas                                                    |                                             |  |               |  |           |                 |        |             |               |             | R                                                        |                                                             |           |  |  |
|    |                                                                                                |                                             |  |               |  |           |                 |        |             |               |             |                                                          |                                                             |           |  |  |

Tabla 61: <Tabla Expandida> del Proveedor a Tiendas.

La obtención de algunos campos fueron detallados en procesos anteriores, por lo que haremos hincapié en los nuevos:

 **<Imp. IVA S.>.** Es el importe obtenido de realizar el porcentaje de IVA soportado sobre el precio de compra estipulado por el proveedor.

- **<Imp. Proveedor>.** Sumaremos la cantidad del IVA soportado y el precio de compra y obtenemos el importe a cobrar por el proveedor.
- **<% Margen Vta.>.** Es el porcentaje de margen que obtendremos de beneficio a la hora de venderle los productos a las franquicias en firme.
- **<Imp. Terc. sin IVA>.** Le aplicamos un porcentaje de margen al precio de compra para obtener el precio al que venderemos a las franquicias en firme, sin tener en cuenta los impuestos.
- **<Concepto P.A.>.** En la descripción especificaremos el número de factura, el proveedor al que le hemos comprado, si es franquicia en firme o en depósito y su tienda, y familia de productos.
- **<Concepto S.A.>.** Esta composición es sólo para la venta de productos a franquicias en firme, nombrando la tienda y el producto vendido.
- **<Tipo de IVA Compra>/<Tipo de IVA Venta>.** Anotaremos "S" y/o "R" cuando se realice una compra –soportado- y/o una venta -repercutido-.

#### **2.7.6. Parametrización de la macro.**

A continuación, cubriremos la hoja "Configuración, rellenando la segunda parte de la siguientes manera –la primera parte es como los apuntes contables previos-:

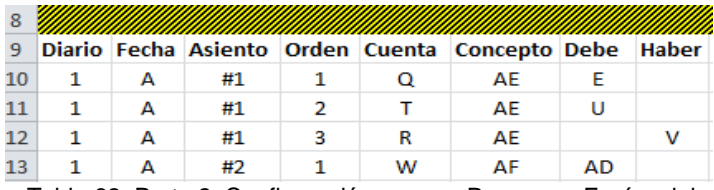

Tabla 62: Parte 2. Configuración macro <Procesar> Envíos del Proveedor a Tiendas.

Luego de ejecutar nuestras macros y la de <Procesar>–no habiendo errores en los datos-, se generan los siguientes asientos contables:

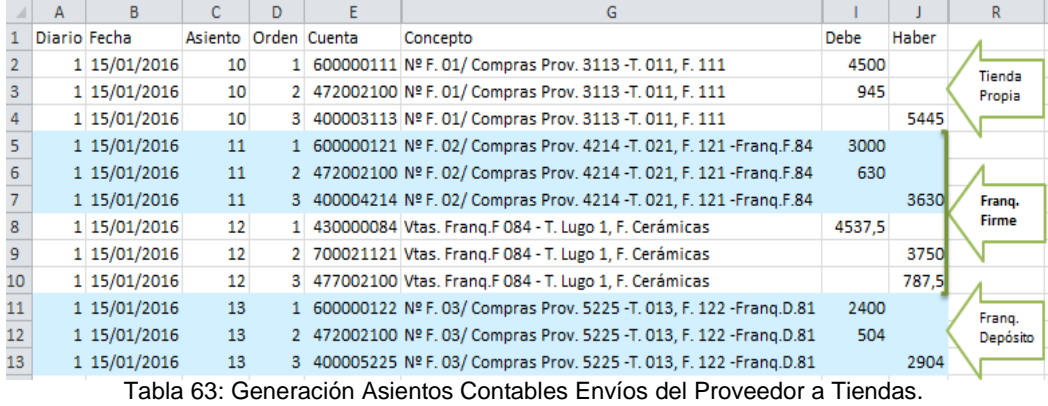

# <span id="page-54-0"></span>**2.8. Envíos de mercancía directamente del proveedor a terceros "Marca blanca".**

Este proceso es idéntico al desarrollado anteriormente excepto que, en este caso los envíos de mercancías son del proveedor a terceros "Marca blanca". Para ello emplearemos el <Id Tercero> en lugar de <IdTienda> y verificaremos que existe dicho "IdTercero" -también explicado en otros hechos contables-. Además contabilizaremos las ventas para todas las tiendas de marca blanca.

#### **2.8.1. Análisis Contable**

Como se puede apreciar el esquema de los asientos contables de este proceso es idéntico al expuesto en el punto anterior [-2.7-](#page-50-0).

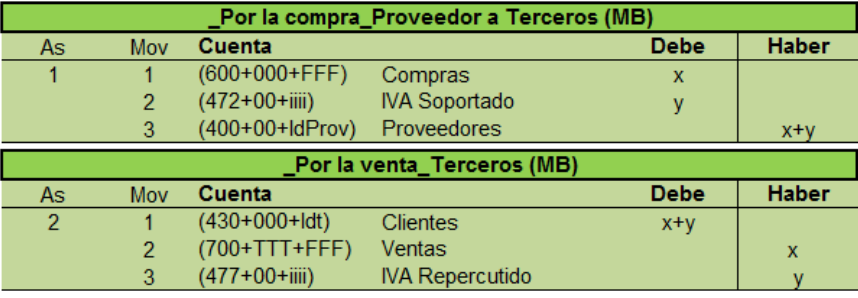

Tabla 64: Esquema Asientos Contables Envíos del Proveedor a "Marcas Blancas".

#### **2.8.2. Análisis de la <Tabla de Entrada>.**

Los datos de partida de los envíos de los proveedores –hoja "EnvíosProveedorMB"- tienen los siguientes atributos:

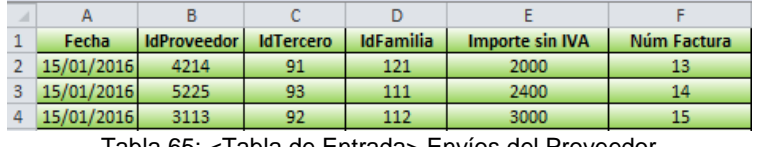

Tabla 65: <Tabla de Entrada> Envíos del Proveedor a "Marcas Blancas".

A diferencia del proceso previo, nos aportan el código identificativo de los terceros "marcas blancas" -<IdTercero>- y no el de tiendas propias o franquicias de la empresa EC.

#### **2.8.3. Filtros** *ex-ante* **para la <Tabla de Entrada>.**

Como hemos comentado, el filtro que resulta diferente al proceso [2.7](#page-50-0) es el de comprobar que la identificación numérica del cliente de "marca blanca" es correcta, es decir, el control **<Existe IdTercero>** explicado también en el proceso [2.5.](#page-43-0)

Implantación de un Sistema de Información Contable en una PYME. Automatización de Tareas

#### **2.8.4. Datos de prueba con y sin errores.**

Los filtros expuestos en la siguiente tabla han sido explicados en otros hechos contables y como se puede observar funcionan todos:

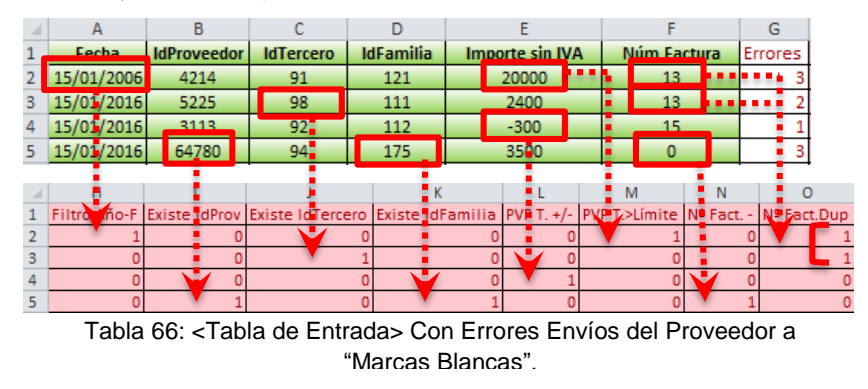

#### **2.8.5. Expansión manual de la <Tabla Entrada>.**

Las columnas añadidas son idénticas a las del proceso anterior salvo, la **<Cta. Terceros>** -desglosada por el identificador del tercero- y **<Cta. Vtas>** concatenada con el <IdTercero> y <IdFamilia>. Además, los conceptos de compra y venta varían en cuanto a que incluiremos el <IdTercero> de "Marca Blanca" que ha hecho dichas operaciones.

|                |                                                 |                                 |           |               |                                 |                   |                   |                    |                                                            |                    |         |                                  |           |           | W                                               |
|----------------|-------------------------------------------------|---------------------------------|-----------|---------------|---------------------------------|-------------------|-------------------|--------------------|------------------------------------------------------------|--------------------|---------|----------------------------------|-----------|-----------|-------------------------------------------------|
|                |                                                 | Cta. Compras Cta.Proveedor P.A. |           | % IVA S.      | Cta. IVA S.                     |                   |                   | Imp. IVA S.        |                                                            | Imp.Proveedor P.A. |         | Cta. Terceros S.A.               |           | Cta. Vtas |                                                 |
|                | 600000121                                       |                                 |           | 4000004214    |                                 | 21.00% 4720002100 |                   |                    | 420.00                                                     |                    | 2420.00 |                                  | 430000091 |           | 700091121                                       |
|                | 600000111                                       |                                 |           | 4000005225    |                                 | 21.00% 4720002100 |                   |                    | 504.00                                                     |                    | 2904.00 |                                  | 430000093 |           | 700093111                                       |
|                | 600000112                                       |                                 |           | 4000003113    |                                 |                   | 21.00% 4720002100 |                    | 630.00                                                     |                    | 3630.00 |                                  | 430000092 |           | 700092112                                       |
|                |                                                 |                                 |           |               | AA                              |                   | AB                |                    | AC                                                         |                    |         |                                  | <b>AD</b> |           |                                                 |
|                | % IVA R. Cta. IVA R.<br>% Margen Vta.           |                                 |           |               | Imp.Terc. sin IVA   Imp. IVA R. |                   |                   | Imp. Terceros S.A. |                                                            |                    |         | Concepto P.A.                    |           |           |                                                 |
|                | 21.00%                                          |                                 | 477002100 | 25,00%        |                                 | 2500.00<br>525,00 |                   |                    | Nº F. 13/ Compras Prov. 4214 - Terc. 091, F.121<br>3025,00 |                    |         |                                  |           |           |                                                 |
|                | 21.00%                                          |                                 | 477002100 | 20.00%        |                                 | 604.80<br>2880.00 |                   |                    | 3484.80                                                    |                    |         |                                  |           |           | Nº F. 14/ Compras Prov. 5225 - Terc. 093, F.111 |
| 4              | 21,00% 477002100                                |                                 |           | 30,00%        |                                 | 3900,00<br>819,00 |                   |                    | Nº F. 15/ Compras Prov. 3113 - Terc. 092, F.112<br>4719,00 |                    |         |                                  |           |           |                                                 |
|                |                                                 |                                 |           | <b>AE</b>     |                                 |                   |                   |                    | AF<br>AG                                                   |                    |         |                                  | AH        |           |                                                 |
|                |                                                 |                                 |           | Concepto S.A. |                                 |                   |                   |                    | <b>Moneda</b>                                              |                    |         | Tipo IVA Compra   Tipo IVA Venta |           |           |                                                 |
| $\overline{2}$ | Vtas. Tercero 091 - T. Airiños SL, F. Cerámicas |                                 |           |               |                                 |                   |                   |                    |                                                            |                    |         |                                  |           |           |                                                 |
| 3              | Vtas. Tercero 093 - T. Único SL, F. Mar         |                                 |           |               |                                 |                   |                   |                    |                                                            | R                  |         |                                  |           |           |                                                 |
| 4              | Vtas. Tercero 092 - T. Suerte SL, F. Campo      |                                 |           |               |                                 |                   |                   |                    | R                                                          |                    |         |                                  |           |           |                                                 |
|                |                                                 |                                 |           |               |                                 |                   |                   |                    |                                                            |                    |         |                                  |           |           |                                                 |

Tabla 67: <Tabla Expandida> Envío del Proveedor a "Marcas Blancas"

#### **2.8.6. Parametrización de la macro <Procesar>.**

Mostraremos como completamos la segunda parte de la hoja "Configuración" para construir los asientos –la primera parte sigue la línea de los puntos anteriores-.

| я  |   |    |   |   |                                                                         |    |    |    |    |
|----|---|----|---|---|-------------------------------------------------------------------------|----|----|----|----|
| 9  |   |    |   |   | Diario Fecha Asiento Orden Cuenta Concepto Debe Haber Moneda TipolVA    |    |    |    |    |
| 10 | А | #1 |   | P | <b>AD</b>                                                               | F  |    | AF | AG |
|    | А | #1 | 2 | s | AD                                                                      |    |    |    |    |
| 12 | А | #1 | з | ο | <b>AD</b>                                                               |    | U  |    |    |
| 13 | А | #2 |   | v | AE                                                                      | AC |    |    | AH |
| 14 | А | #2 | 2 | w | AE                                                                      |    | AA |    |    |
| 15 | А | #2 | з |   | AE                                                                      |    | AB |    |    |
|    |   |    |   |   | Tabla 68: Parte 2. Configuración macro <procesar> Envíos del</procesar> |    |    |    |    |

Proveedor a "Marcas Blancas".

A posteriori, logramos en la [Tabla 69](#page-56-1) los asientos generados por la macro <Procesar> y que importaremos a ContaSol:

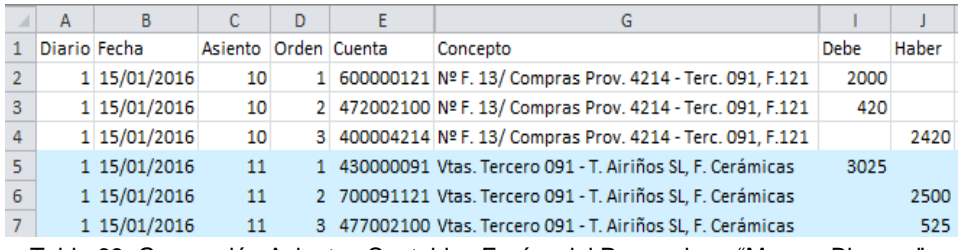

<span id="page-56-1"></span>Tabla 69: Generación Asientos Contables Envíos del Proveedor a "Marcas Blancas".

# <span id="page-56-0"></span>**2.9. Contabilización de Nóminas**

En este último proceso automatizaremos las nóminas de nuestra empresa desde dos perspectivas. Por un lado, calcularemos las nóminas por empleado, manteniendo así, un registro de los gastos y rendimientos que genera cada trabajador-; y, por otro lado, crearemos las nóminas por tienda –es decir, agruparemos las tiendas por <IdTienda> para obtener el coste total del personal por tienda- que nos puede ayudar a realizar un seguimiento del citado coste y a analizar si los beneficios generados en dichas tiendas tienen una relación estrecha con los costes incurridos.

#### **2.9.1. Análisis Contable**

El estudio del asiento para contabilizar la nómina por empleado es el siguiente:

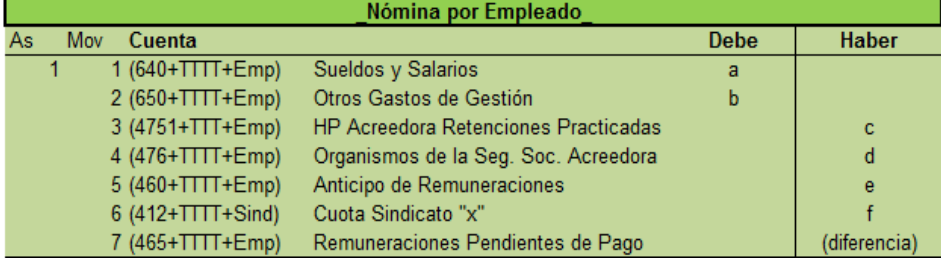

Tabla 70: Esquema Asiento Contable Nómina por Empleado.

*Asiento:* Registro de las Nóminas por Empleado

- Movimiento 1: **<Sueldos y Salarios>**
	- ‐ Debe: cargaremos a través de la cuenta "640"-desglosada por empleado- el importe bruto del salario obtenido del archivo proveniente de la nuestra gestoría.
- Movimiento 2: **<Otros Gastos de Gestión>**
- ‐ Debe: anotaremos los cantidades de dietas que puede cobrar cada trabajador y, para ello, empleamos la cuenta "650" desglosada por trabajador.
- Movimiento 3: **<HP Acreedora Retenciones Practicadas>**
	- Haber: refleja el importe en concepto de retención por IRPF de cada trabajador mediante la cuenta "4751" y concatenada con el <Id Empleado>.
- Movimiento 4: **<Organismos de la Seg. Soc. Acreedora>**
	- Haber: apuntaremos el importe oportuno de la Seguridad Social que paga el empleado –cuenta "476" compuesta por el <Id Empleado>-.
- Movimiento 5: **<Anticipo de Remuneraciones>**
	- Haber: se le descontarán de la nómina los posibles anticipos de salario que se les haya concedido -registrado en la cuenta "460
- Movimiento 6: **<Cuota Sindicato "x">**
	- Haber: mediante la cuenta "412" v desglosada por <ld Sind.>- se cobra de la nómina la cuota sindical del trabajador, en caso de que este afiliado a alguno de ellos.
- Movimiento 7: **<Remuneraciones Pendientes de Pago>**
	- ‐ Haber: abonaremos –en la cuenta "465"- el importe neto a pagar. Es decir, es la diferencia que resulta de restarle al sueldo –más las dietaslas retenciones, el pago a la Seguridad Social, el posible anticipo y la cuota sindical –la diferencia entre las cuentas acreedoras y deudoras-.

El otro punto de vista, es la agrupación de las nóminas por tienda mediante el siguiente esquema del apunte contable:

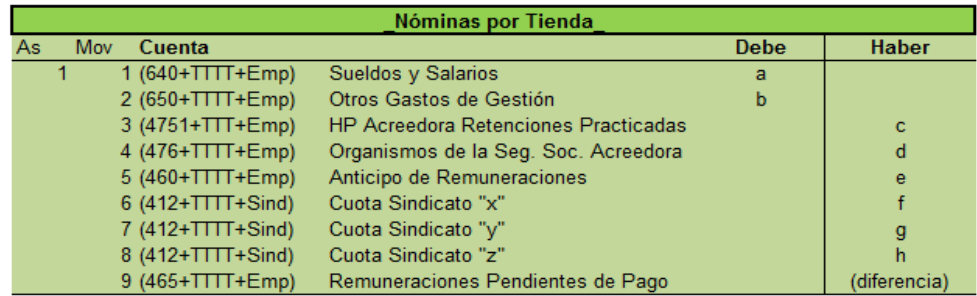

Tabla 71: Esquema Asiento Contable Nóminas por Tienda.

*Asiento:* Contabilización de las Nóminas por Tienda.

Los movimientos son idénticos a la versión anterior expuesta, pero agrupando cada movimiento del asiento por tienda. Además tendremos agrupadas las cuotas sindicales por tienda y sindicato. De ello resultan los tres movimientos de "Cuota Sindicato".

#### **2.9.2. Análisis de la <Tabla de Entrada>**

Los datos de partida procedentes de nuestra oficina gestora correspondientes a las nóminas por empleado son los siguientes:

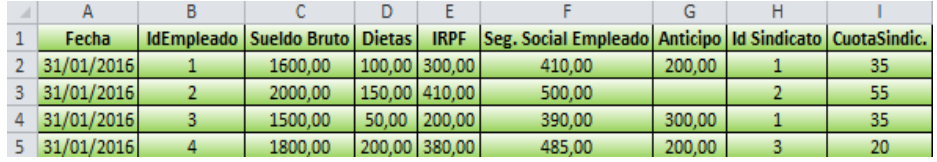

Tabla 72: <Tabla de Entrada> Nóminas por Empleado.

- **Example 3. Suele ser los últimos días de cada mes.**
- **<IdEmpleado>.** Se trata del código identificativo de cada trabajador.
- **<Sueldo Bruto>.** Es el importe correspondiente al salario base.
- <**Dietas>.** Es una percepción salarial que complementa al salario.
- **<IRPF>.** Es el importe adecuado a la retención practicada por dicho impuesto.
- **<Seg. Social Emp.>.** Es la cuantía de la Seguridad Social que está a cargo del empleado.
- **<Anticipo>.** Como bien dice el atributo, se trata de un anticipo del salario antes de la fecha del cobro de la nómina.
- **<Id Sindicato>.** Es la identificación de cada sindicato (tenemos tres).
- **<CuotaSindic.>.** Es el importe correspondiente a cada sindicato.

Al realizar la segunda versión, nóminas por tienda, obtenemos a mayores los siguientes datos de partida:

 **<Agrup. Tienda>.** Es decir, agrupamos las tiendas por su "Id".

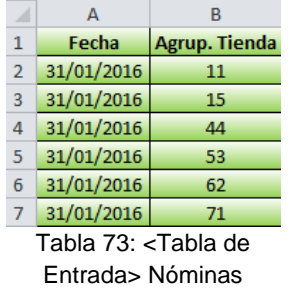

#### por Tienda.

#### **2.9.3. Filtros** *ex-ante* **para la <Tabla de Entrada>.**

Los filtros de control que aplicamos a esta tabla original siguen la línea de los anteriores expuestos como **<Filtro Año-F>** o **<Existe IdTienda>** –como en las nóminas agrupadas por tienda-. Por ello, explicaremos los que surgieron nuevos:

- Filtro **<Existe IdEmp.>**. Tratamos de corroborar que los empleados introducidos en los datos de entrada se corresponden con los que cuenta nuestra empresa como ya hemos visto con la funciones "SI.ERROR", "SI" y "BUSCARV y en el maestro empleados (Anexo).
- Filtro **<IdEmp. Dup.>.** La fórmula utilizada "CONTAR.SI" es útil para verificar que no hay dos trabajadores con el identificador duplicado.
- Filtro **<Existe IdSindic.>.** Comprobamos que existe el sindicato mediante la tabla maestro "Sindicatos" [\(Anexo Tablas\)](#page-67-0) y empleamos, a mayores de las fórmulas anteriores, "ESBLANCO" porque puede haber trabajadores que no estén afiliados a ningún sindicato.
- Filtro **<IdSind.=CuotaSind.>.** Queremos comprobar que las cuotas incluidas en la tabla original son las correctas y se corresponden con el sindicato indicado empleando las fórmulas precedentes.

#### **2.9.4. Datos de prueba con y sin errores.**

A continuación, haremos una comprobación de que los filtros de control resultan efectivos:

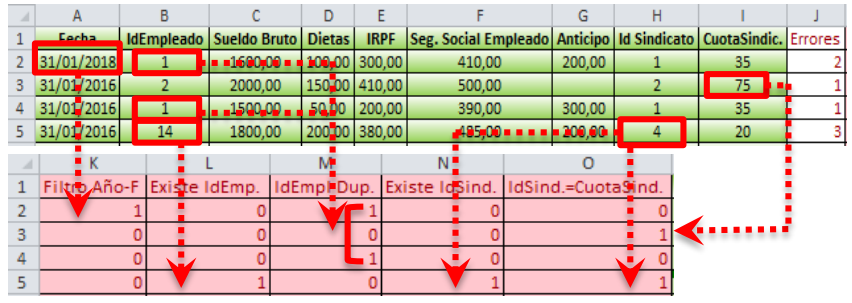

Tabla 74: <Tabla de Entrada> Con Errores de Nóminas por Empleado.

- A modo de ejemplo, el filtro **<Existe IdEmp.>** ha detectado que no existe un trabajador con el código "14" en nuestra empresa.
- Como comentamos, el filtro **<IdEmp.Dup.>** ha identificado dos empleados con el mismo código o bien se puede tratar del mismo trabajador pero duplicado.

El filtro, **<Existe IdTienda>**, que hemos aplicado a la segunda versión de las nóminas ya lo hemos explicado en varias ocasiones -por ejemplo en el proceso [2.1-](#page-13-1).

Implantación de un Sistema de Información Contable en una PYME. Automatización de Tareas

## **2.9.5. Expansión de la <Tabla de Entrada>.**

Las columnas necesarias para la contabilización de las nóminas por empleado se recogen en la [Tabla 75:](#page-60-0)

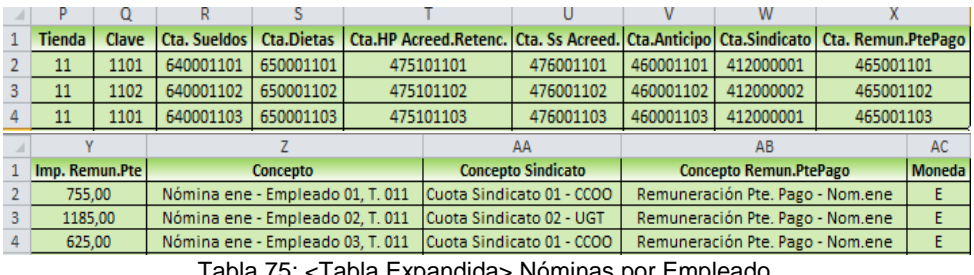

Tabla 75: <Tabla Expandida> Nóminas por Empleado.

- <span id="page-60-0"></span> **<Tienda>.** Es el identificador de tienda en la que se encuentra trabajando el empleado. Hemos utilizado la función "BUSCARV" a través de la tabla auxiliar de "Empleados-Tienda".
- **<Clave>.** Como bien dice el nombre del campo es una clave para identificar los sindicatos que hay por tienda mediante una fórmula condicional –concatenamos tienda y sindicato-.. Luego emplearemos esta columna para la tabla expandida de nóminas por tienda.
- **<Cta. Sueldos>.** Es la cuenta "640" -desglosada por tienda y empleadoen la cual representaremos el importe bruto de la nómina de cada empleado.
- **<Cta. Dietas>.** Mediante la cuenta "650" concatenada con la tienda y el empleado.
- **<Cta. HP Acreed. Retenc.>**. Esta cuenta –"4751" desglosada como las anteriores- simboliza las retenciones practicadas a cada empleado.
- **<Cta. Ss Acreed.>.** Representa la cuenta "476" por tienda y empleado, en la cual cargaremos la cantidad correspondiente a la Seguridad Social del empleado.
- **<Cta. Anticipo>.** La cuenta "460" –personalizada como las anteriores-, se abonará por el importe de posibles anticipos a los empleados.
- **<Cta. Sindicato>.** Es el número de cuenta "412" desglosada por <IdSindicato>, la cual representa el importe correspondiente del sindicato al que puede estar afiliado un trabajador.
- **<Cta. Remun.PtePago>.** Mediante la cuenta "465" representaremos las remuneraciones pendientes de pago a los empleados. Dicha cuenta la concatenamos con los códigos de tienda y empleado.
- **<Imp. Remun.Pte>.** Es el valor pendiente de pago a los empleados resultante de la diferencia entre las cuentas deudoras y acreedoras del asiento.
- **<Concepto>.** Es la descripción general del asiento donde especificamos el mes de la nómina y, los códigos del empleado y la tienda.
- **<Concepto Sindicato>.** Es la reseña del descuento de la cuota del sindicato oportuno al que puede estar afiliado un trabajador.
- **<Concepto Remun.PtePago>.** En el movimiento de remuneraciones pendientes de pago explicamos mediante este concepto su nombre y el mes de dicha nómina.
- **<Moneda>.** Establecemos el tipo de moneda, el Euro (€).

Por otro lado, las columnas expandidas creadas para la contabilización de las nóminas por tienda –que se pueden observar a continuación- son las siguientes:

- Los campos **<Sueldo Bruto>, <Dietas>, <IRPF>, <Seg. Social Empleado>, <Anticipo>, <Cuota Sind. 1>, <Cuota Sind. 2>** y **<Cuota Sind. 3>** han sido creados a partir de la fórmula "SUMAR.SI", es decir, en cada una de estas columna sumaremos –de la tabla original de nóminaslos datos que cumplan un determinado criterio que es la agrupación por tiendas –<Agrup. Tienda>-. Como podemos observar, hemos calculado la cuota para cada sindicato ya que en una misma tienda puede haber empleados afiliados a distintos sindicatos –como por ejemplo en la tienda "11"-.
- Asimismo, **<Cta. Sueldos>, <Cta. Dietas>, <Cta. HP Acreed.Retenc.>, <Cta. Ss Acreed.>, <Cta. Anticipo>** y **<Cta. Remun.Pte>** funcionan como en el supuesto de nóminas por empleado, salvo que en este caso, las cuentas las desglosaremos sólo por <IdTienda>. También, hemos creado una cuenta para cada tipo de sindicato y desglosada por <IdSindicato>: **<Cta. Sind.1>, <Cta. Sind. 2>** y **<Cta. Sind. 3>.**
- **<Imp. Remun.Pte>.** La cuantía de las remuneraciones pendientes de pago se calculan igual que en la versión precedente, es decir, es el resultado de la diferencia entre las cuentas deudoras y acreedoras.
- **<Concepto>.** Compuesto por el mes al que corresponda la nómina y el <IdTienda>.
- **<Concepto Sind. 1>, <Concepto Sind. 2> y <Concepto Sind.3>.**  Ambas describen el descuento de la cuota sindical correspondiente y el nombre del mismo para cada tienda.
- **<Concepto Remun.PtePago>.** Detalla la remuneración pendiente de pago para cada tienda.
- **<Moneda>.** Como en todos los procesos utilizamos el euro ("E").

|                |                                  |               | G                                       |  |                        |               |                          |  |                        |                         |                        | м                                                                    |  |
|----------------|----------------------------------|---------------|-----------------------------------------|--|------------------------|---------------|--------------------------|--|------------------------|-------------------------|------------------------|----------------------------------------------------------------------|--|
|                | <b>Sueldo Bruto</b>              | <b>Dietas</b> | <b>IRPF</b>                             |  | Seg. Social Empleado   |               |                          |  |                        |                         |                        | Anticipo   Cuota Sind.1   Cuota Sind.2   Cuota Sind.3   Cta. Sueldos |  |
|                | 5100,00                          | 300,00        | 910,00                                  |  |                        | 1300,00       | 500,00                   |  | 70,00                  | 55,00                   |                        | 0.00 640000011                                                       |  |
| 3.             | 1800,00                          | 200,00        | 380,00                                  |  |                        | 485,00        | 200,00                   |  | 0,00                   | 0,00                    |                        | 20,00 640000015                                                      |  |
| 4              | 2200,00                          | 300,00        | 550,00                                  |  |                        | 500,00        | 0,00                     |  | 0,00                   | 0,00                    |                        | 0.00 640000044                                                       |  |
|                | N                                |               |                                         |  |                        |               |                          |  | R                      | s                       |                        |                                                                      |  |
|                | <b>Cta.Dietas</b>                |               | Cta.HP Acreed.Retenc.   Cta. Ss Acreed. |  |                        |               | Cta.Anticipo             |  | Cta.Sind.1             | Cta.Sind.2              | Cta.Sind.3             | Cta. Remun.Pte                                                       |  |
|                | 650000011                        |               | 475100011                               |  | 476000011              |               | 460000011                |  | 412000001              | 412000002               |                        | 465000011                                                            |  |
| з              | 650000015                        |               | 475100015                               |  | 476000015              |               | 460000015                |  |                        |                         | 412000003              | 465000015                                                            |  |
|                | 650000044                        |               | 475100044                               |  | 476000044              |               | 460000044                |  |                        |                         |                        | 465000044                                                            |  |
|                |                                  |               | W                                       |  |                        |               |                          |  |                        | v                       |                        |                                                                      |  |
|                | Imp. Remun.Pte                   |               | Concepto                                |  | <b>Concepto Sind.1</b> |               |                          |  | <b>Concepto Sind.2</b> |                         | <b>Concepto Sind.3</b> |                                                                      |  |
| 2              | 2565,00                          |               | Nóminas enero - Tienda 011              |  |                        |               | Cuota Sindicato 1 - CCOO |  |                        | Cuota Sindicato 2 - UGT |                        |                                                                      |  |
| 3              | 915,00                           |               | Nóminas enero - Tienda 015              |  |                        |               |                          |  |                        |                         |                        | Cuota Sindicato 3 - CGT                                              |  |
| 4              | 1450,00                          |               | Nóminas enero - Tienda 044              |  |                        |               |                          |  |                        |                         |                        |                                                                      |  |
|                |                                  | AA            |                                         |  | AB                     |               |                          |  |                        |                         |                        |                                                                      |  |
| 1              | <b>Concepto Remun.PtePago</b>    |               |                                         |  |                        | <b>Moneda</b> |                          |  |                        |                         |                        |                                                                      |  |
| $\overline{2}$ | Remuneración Pte. Pago - Nom.ene |               |                                         |  |                        |               |                          |  |                        |                         |                        |                                                                      |  |
| з              | Remuneración Pte, Pago - Nom.ene |               |                                         |  |                        |               |                          |  |                        |                         |                        |                                                                      |  |
| 4              | Remuneración Pte. Pago - Nom.ene |               |                                         |  |                        |               |                          |  |                        |                         |                        |                                                                      |  |

Tabla 76: <Tabla Expandida> Nóminas por Tienda.

El inconveniente que puede haber al incluir las cuotas sindicales en las nóminas por tienda, es la aparición de un nuevo sindicato. Esto conlleva a crear una columna de cuota de sindicato, otra que contenga la cuenta de este sindicato y una tercera para el concepto.

#### **2.9.6. Parametrización de la macro <Procesar>.**

El procedimiento para la configuración de la macro <Procesar> de las nóminas por empleado es idéntico a los anteriores, rellenando la parte inferior de la siguiente manera:

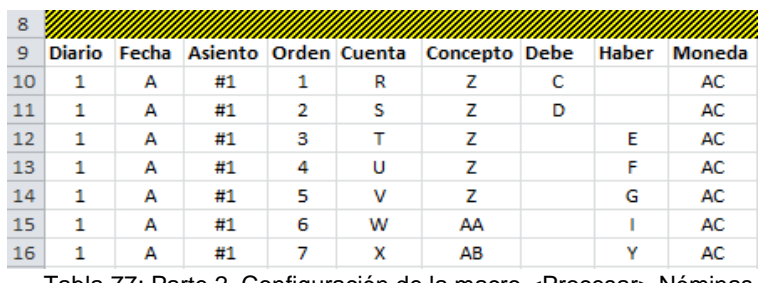

Tabla 77: Parte 2. Configuración de la macro <Procesar> Nóminas por Empleado.

A continuación, ejecutaremos las macros y, luego de comprobar que no hay errores, obtenemos la siguiente generación de asientos contables:

#### Implantación de un Sistema de Información Contable en una PYME. Automatización de Tareas

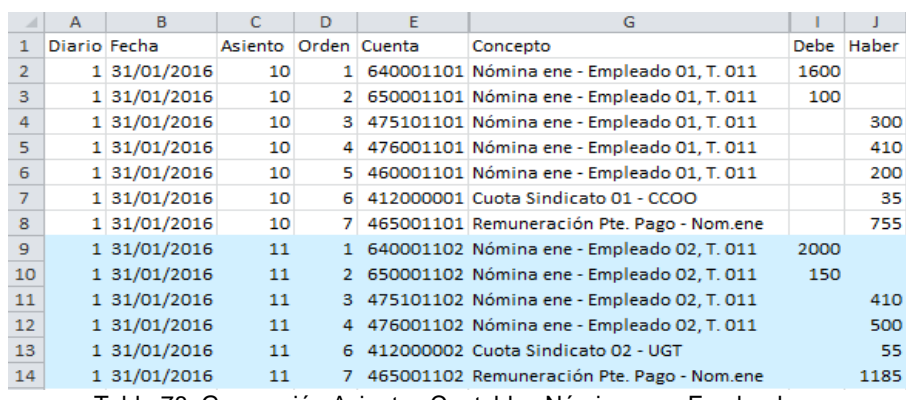

Tabla 78: Generación Asientos Contables Nóminas por Empleado.

Y, desde el punto de vista de la contabilización de las nóminas por tienda, la configuración de la segunda parte de la macro <Procesar> es la siguiente:

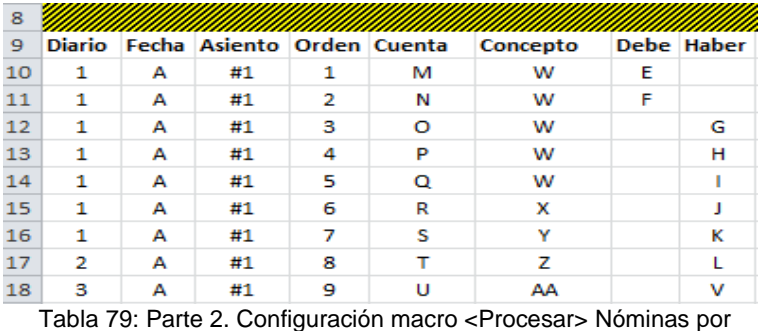

Tienda.

La generación de asientos que se producen para las nóminas por tienda y, que luego se importarán a ContaSol, se pueden observar en la [Tabla 80:](#page-63-0)

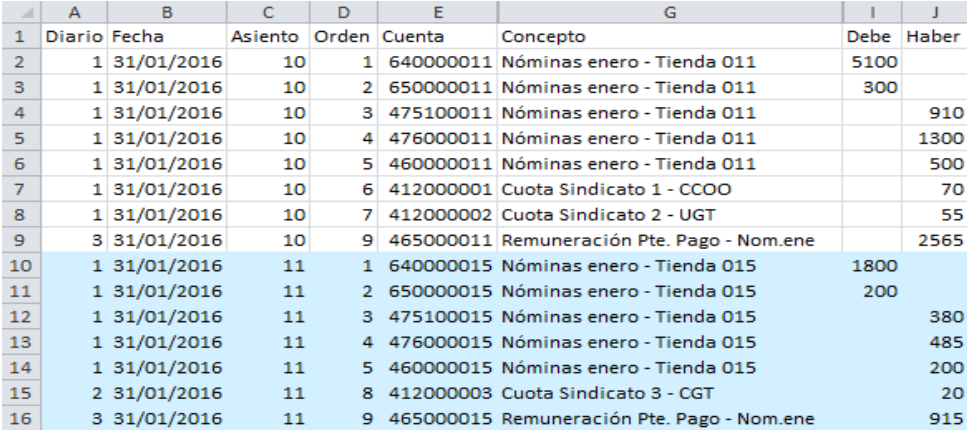

<span id="page-63-0"></span>Tabla 80: Generación Asientos Contables Nóminas por Tienda.

# 3. Conclusiones

<span id="page-64-0"></span>Las conclusiones derivadas de la realización de este proyecto, radican en la gran importancia que tiene la implantación de un SICo en una Pyme. Pues, como bien hemos comentado al principio del documento, al automatizar las operaciones más frecuentes y habituales de la actividad de nuestra empresa logramos economizar el tiempo de respuesta y obtener mayor coherencia en la información, con la consiguiente reducción de costes. Además, al realizar un procedimiento rápido y seguro –aplicando controles ex-ante y no teniendo que volver a teclear valores que ya están introducidos- nos permiten evitar errores, lo que a su vez repercute en una mejora sustancial de la calidad y fiabilidad de la información. Es decir, disponer de este sistema de información contable en una empresa nos permite alcanzar una mayor eficacia tanto en el desarrollo del trabajo de un administrativo-contable, como en el funcionamiento de la empresa pues nos ayuda a manejar con rapidez altos volúmenes de datos.

Para la constitución del SICo, hemos partido de la información disponible en relación a las operaciones de la empresa y, siguiendo una serie de pasos, hemos ampliado dicha información para obtener los datos necesarios que deben ser procesados automáticamente. Una ventaja de esto es que, el citado sistema puede ser gestionado por cualquier persona, es decir, desde un usuario que carezca de conocimientos de contabilidad hasta una persona con alta formación –en el ámbito contable-. En este último caso, los expertos contables pueden supervisar si el SICo es eficaz y, a la vez, eficiente. Al mismo tiempo, permite que el personal poco cualificado pueda trabajar con dicho sistema introduciendo los datos básicos en la hoja de cálculo Excel y, es la automatización la que haga el resto del trabajo.

Desde nuestra perspectiva, la puesta en funcionamiento de un SICo como el desarrollado de este trabajo nos ha permitido acercarnos un poco más al mundo profesional y empresarial proporcionándonos un mayor conocimiento práctico de conceptos y operaciones aprendidos en asignaturas como Contabilidad y de Sistemas de Información. Además de aprender nuevas funcionalidades de Excel – como la grabación de macros-, hemos hemos podido observar que un programa contable como ContaSol nos permite importar asientos contables de forma automatizada. Asimismo, en el ámbito personal, hemos adquirido la capacidad de ser constantes y perseverantes con el trabajo en el día a día.

Debido al exiguo tiempo y extensión del TFG, sólo nos hemos centrado en algunos de los procesos que podríamos automatizar a través del SICo. Además hay muchos otros aspectos relacionados con el mismo que podrían ser interesantes, pero que no hemos podido abordar aquí, como pueden ser los siguientes:

- > La realización de algunos informes de gestión que nos permitieran cubrir las necesidades de información a sus receptores y nos ayudaran en la toma de decisiones.
- El desarrollo de otros procesos contables que suceden habitualmente en una empresa, como los pagos corrientes en cuanto a gastos generales (luz, teléfono…), anticipo a empleados, etc.
- O bien, establecer controles *ex-post* para que validen los datos después de incorporar los apuntes contables al SICo.

# 4. Bibliografía

<span id="page-66-0"></span>Aguiar Maragoto, F. J. (23/03/2016). Marditó parné - OAS. Obtenido de <http://udc.fernandoaguiar.es/sistemas-de-automatizacion-de-oficinas/>

Aguiar Maragoto, F. J. (30/05/2016). Marditó parné - TFG SICo. Obtenido de <http://udc.fernandoaguiar.es/tfg-sico/tfg-sico-201516-2c/>

Como grabar macros en excel. (30/04/2016). Obtenido de [https://exceltotal.com/como](https://exceltotal.com/como-grabar-macros-en-excel/)[grabar-macros-en-excel/](https://exceltotal.com/como-grabar-macros-en-excel/)

*Plan general de contabilidad de pequeñas y medianas empresas* (2007). *(Real Decreto 1515/2007 de 16 de novimienbre)*. S.A. EDICIONES PARANINFO.

Walkenbach, J. (2010). *Excel 2010: Programación con VBA.* Anaya Multimedia.

# Anexo Tablas Maestro<sup>8</sup>

#### <span id="page-67-0"></span>**TIENDAS**

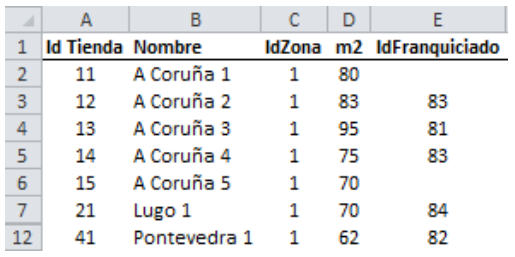

Tabla 81: Maestro Tiendas.

#### **FRANQUICIAS**

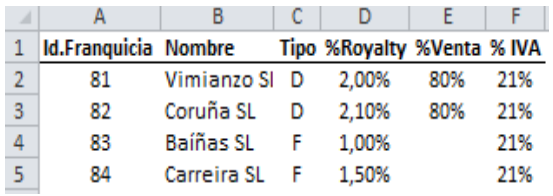

Tabla 82: Maestro Franquicias.

#### **FAMILIA**

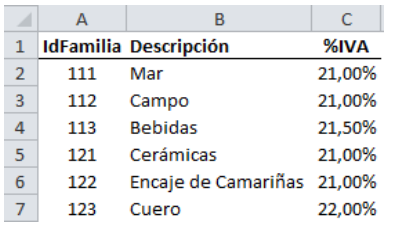

Tabla 83: Maestro Familias.

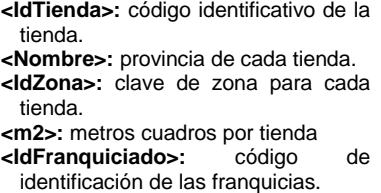

**<Id.Franquicia>:** código identificativo de cada tienda franquiciada.

**<Nombre>:** de cada franquicia.

- **<Tipo>:** la franquicia puede ser en depósito "D" o en firme "F".
- **<%Royalty>:** ingreso en concepto de regalía por la venta.
- **<%Venta>:** porcentaje de beneficio que gana la empresa en la venta.
- **<% IVA>:** porcentaje de IVA del royalty.

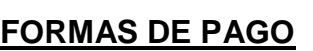

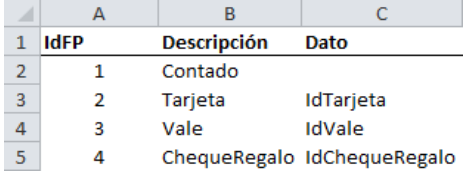

Tabla 84: Maestro Formas de Pago.

**<IdFP>:** clave para identificar las diferentes formas de pago. **<Descripción>:** la forma de pago de que se trata. **<Dato>:** es la información que suministrará el TPV de las tiendas.

**<IdFamilia>:** código de

de productos.

cada producto.

identificación para cada familia

**<Descripción>:** nombre de la familia del género.

**<% IVA>:** porcentaje de IVA para

#### **TERCEROS "MARCA BLANCA"**

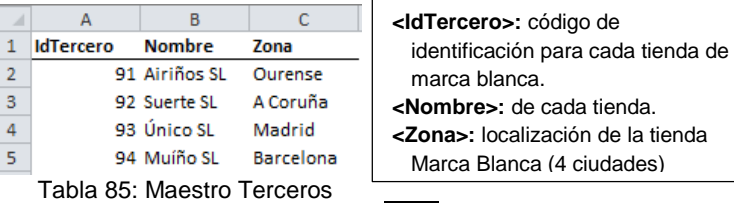

<sup>8</sup> Por razones de espacio hemos incluido en este epígrafe las tablas maestro más relevantes.

Implantación de un Sistema de Información Contable en una PYME. Automatización de Tareas

# **PROVEEDORES DE MERCANCÍAS**

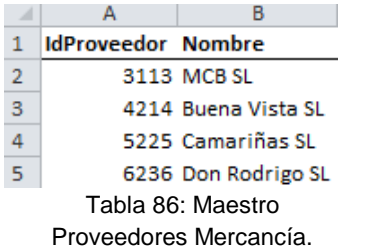

**<IdProveedor>:** clave que identifica cada proveedor. **<Nombre>:** de cada proveedor (contamos con 4).

## **BANCOS**

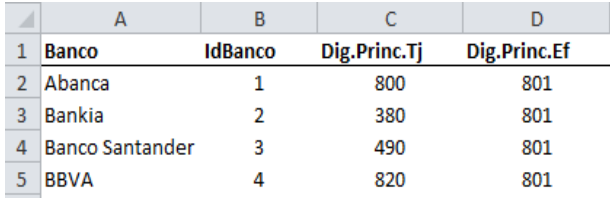

Tabla 87: Maestro de Bancos.

## **TARJETAS**

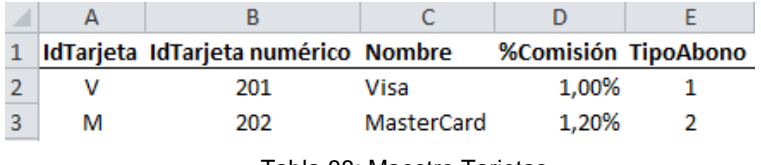

Tabla 88: Maestro Tarjetas.

- **<IdTarjeta>:** identificador para la forma de pago de tarjeta, "V" o "M".
- **<IdTarjeta numérico>:** código para identificar cada tipo de tarjeta.

**<Nombre>:** de cada tarjeta.

- **<%Comisión>:** porcentaje de comisión que se aplica a cada tarjeta.
- **<TipoAbono>:** especificamos el abono del importe de las ventas de cada tarjeta –el importe neto descontada la comisión o por el bruto y cargamos la comisión en otro apunte.

## **SINDICATOS**

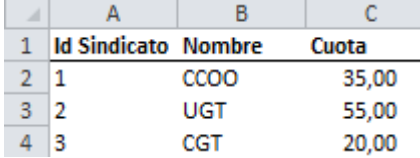

Tabla 89: Maestro Sindicatos.

#### **<Id Sindicato>:** identificador de cada sindicado. **<Nombre>:** denominación del sindicado.

**<Cuota>:** cuantía del sindicato.

## **TIPO DOCUMENTO**

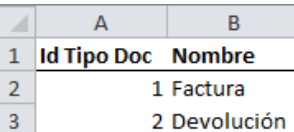

Tabla 90: Maestro Tipo Documento.

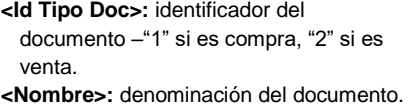

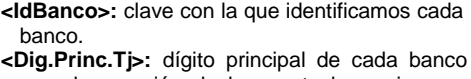

ba<br>**Dio**> para la creación de la cuenta bancaria para ingresar la venta con tarjeta. **<Dig.Princ.Ef>:** dígito principal de la cuenta

**<Banco>:** nombre de la entidad bancaria.

para ingresar la venta en efectivo –la misma para todas las tiendas-.

## **CUENTAS**

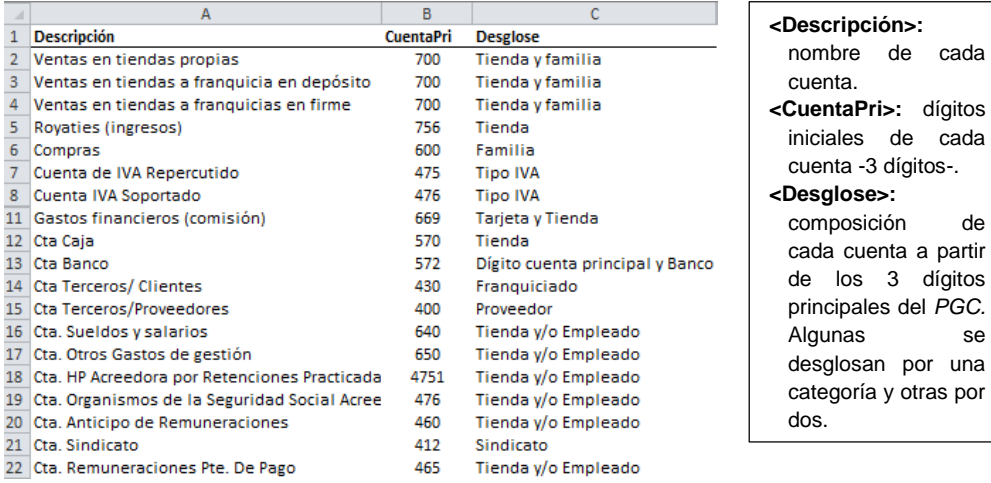

Tabla 91: Maestro Cuentas.

# Anexo Programación

los 3 dígitos

<span id="page-69-0"></span>Un ejemplo de una programación de Macros en Visual Basic es la siguiente –extraída del archivo de "Envíos Almacén Terceros"-:

| Range ("N1") . Select                                                                                                    |
|----------------------------------------------------------------------------------------------------|
| ActiveCell.FormulaR1C1 = "Cta. Terceros"                                                                                  |
| Range ("N2") . Select                                                                                                    |
| ActiveCell.FormulaR1C1 = "=Cuentas!R16C2&""000""&TEXT(RC[-12], ""000"")"                                                  |
| Range ("01") . Select                                                                                                    |
| ActiveCell.FormulaR1C1 = "Cta. Vtas"                                                                                      |
| Range ("02") . Select                                                                                                    |
| $ActiveCell.FormalaR1C1 =$                                                                                                |
| "=Cuentas!R4C2&TEXT(RC[-13], ""000"") &TEXT(RC[-12], ""000"") "                                                           |
| Range ("P1") . Select                                                                                                    |
| ActiveCell.FormulaR1C1 = "Cta. IVA R."                                                                                    |
| Range ("P2"). Select                                                                                                    |
| ActiveCell.FormulaR1C1 = "=Cuentas!R7C2&""00""&TEXT(RC[1]*10000,""0000"")"                                                |
| Range ("Q1") . Select                                                                                                    |
| ActiveCell.FormulaR1C1 = "% IVA R."                                                                                       |
| Range ("Q2"). Select                                                                                                    |
| ActiveCell.FormulaR1C1 = "=VLOOKUP(RC[-14],Familias!R2C1:R7C3,3,0)"                                                       |
| Range ("R1") . Select                                                                                                    |
| ActiveCell.FormulaR1C1 = "Imp. IVA R."                                                                                    |
| Range ("R2") . Select                                                                                                    |
| $ActiveCell.Formal (RCI = "=ROUND (RC[-14]*RC[-1], 2))$                                                                   |
| Range ("S1") . Select                                                                                                    |
| ActiveCell.FormulaR1C1 = "Imp.Terceros"                                                                                   |
| Range ("S2") . Select                                                                                                    |
| $ActiveCell.Formal (RCI = "=ROUND (RC[-15]+RC[-1], 2))$                                                                   |
| Range ("T2") . Select                                                                                                    |
| $ActiveCell.FormalaR1C1 =$                                                                                                |
| "=""Vtas. ALM - Marca Blanca ""&TEXT(RC[-18], ""000"") &"", ""&VLOOKUP(RC[-18], Terceros MB!R2C1:R6C2, 2, 1) & "" - F. "" |
| Range ("U1") . Select                                                                                                    |
| ActiveCell.FormulaR1C1 = "Moneda"                                                                                         |
| Range ("U2"). Select                                                                                                    |
| $ActiveCell. FormulaR1C1 = "=""E""$                                                                                       |
| Range ("V1") . Select                                                                                                    |
| ActiveCell.FormulaR1C1 = "Tipo IVA"                                                                                       |
| Range ("V2") . Select                                                                                                    |

Ilustración 4: Ejemplo Programación *Visual Basic para Aplicaciones* <Macro de Usuario>.